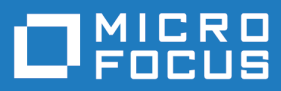

# Silk Test 21.0

## モバイル アプリケーションのテス ト

**Micro Focus The Lawn 22-30 Old Bath Road Newbury, Berkshire RG14 1QN UK http://www.microfocus.com**

**© Copyright 1992-2022 Micro Focus またはその関連会社。**

**MICRO FOCUS、Micro Focus のロゴおよび Silk Test は、Micro Focus またはその関連会社の 商標または登録商標です。**

**その他、記載の各名称は、各所有社の知的所有財産です。**

**2022-10-25**

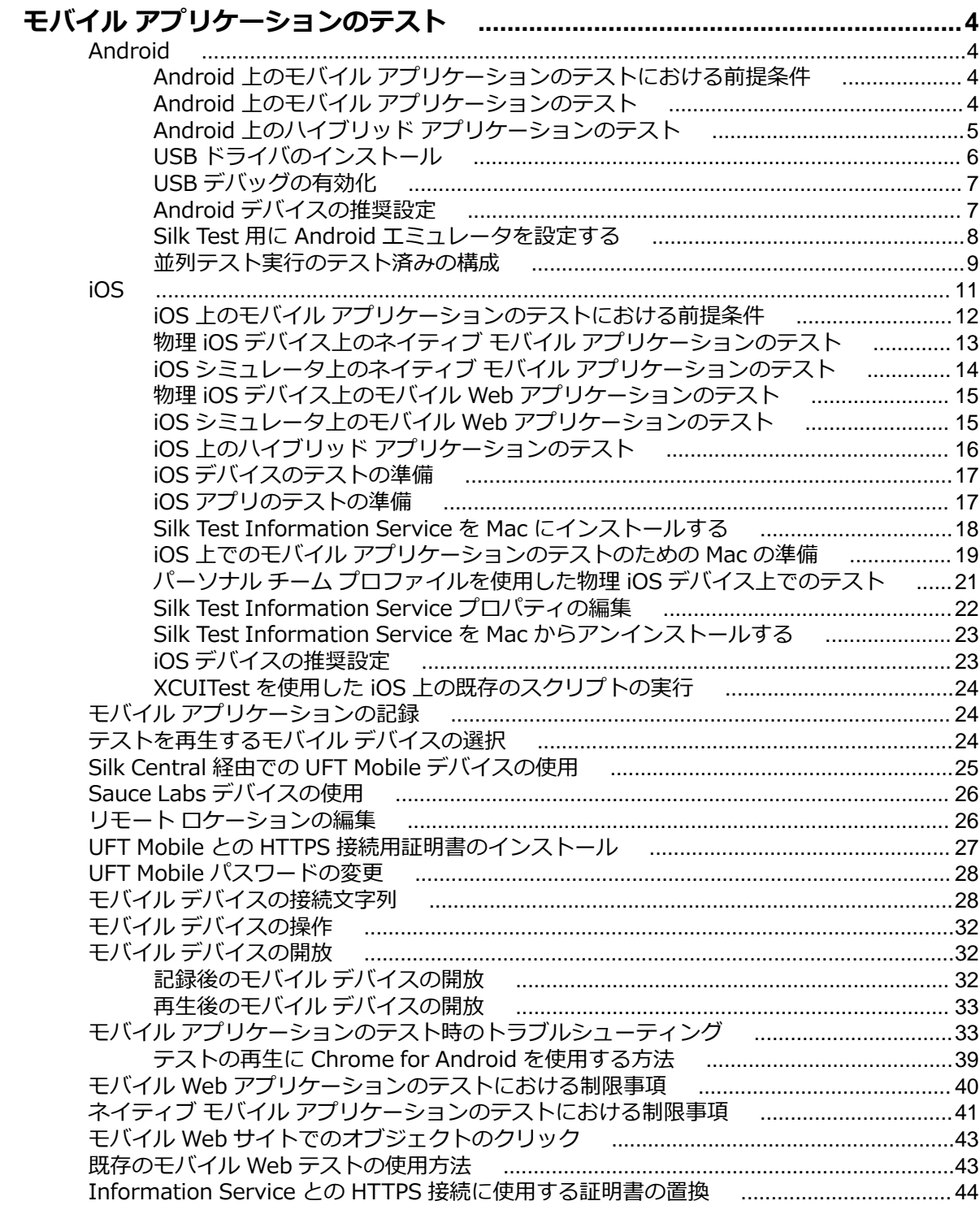

# <span id="page-3-0"></span>**モバイル アプリケーションのテスト**

Silk Test では、ネイティブ モバイル アプリケーション(アプリ)およびモバイル Web アプリケーション を自動的にテストすることができます。Silk Test を使用してモバイル アプリケーションを自動的にテス トすることには、次のメリットがあります。

- モバイル アプリケーションのテスト時間を大幅に減少させることができます。
- テストを一旦作成すれば、数多くの異なるデバイスやプラットフォーム上でモバイル アプリケーション をテストできます。
- エンタープライズ モバイル アプリケーションに要求される信頼性とパフォーマンスを確保できます。
- QA チームのメンバーおよびモバイル アプリケーションの開発者の効率を向上できます。
- モバイル アプリケーションは、多くのモバイル デバイスとプラットフォームで動作することを要求さ れるため、アジャイルにフォーカスした開発環境にとって手動テストは十分効率的とは言えない場合が あります。

**注:** Silk Test を使用してネイティブ モバイル アプリケーションやハイブリッド アプリケーションを テストするには、ネイティブ モバイル ライセンスが必要です。詳細については、「*ライセンス情報*」 を参照してください。

**注:** Silk Test は、Android および iOS デバイスの両方でのモバイル アプリのテストをサポートしま す。

モバイル アプリケーションのテストをサポートするオペレーティング システムとサポートするブラウザ ーについての情報は、『*[リリース](https://www.microfocus.com/documentation/silk-test/210/en/silktest-releasenotes-en.pdf) ノート*』を参照してください。

### **Android**

Silk Test では、Android デバイスまたは Android エミュレータ上のモバイル アプリケーションをテスト することができます。

### **Android 上のモバイル アプリケーションのテストにおけ る前提条件**

Android デバイスや Android エミュレータ上のモバイル アプリケーションをテストする前に、次の前提条 件を満たしていることを確認してください。

- ネイティブ モバイル アプリに Web ビューを追加したハイブリッド アプリを作成した場合は、アプリ を Silk Test でテスト可能にするために、次のコードをアプリに追加してください。 WebView.setWebContentsDebuggingEnabled(true); webView.getSettings().setJavaScriptEnabled(true);
- Silk Test では、Android 4.4 のデバイス画面のライブ ビュー表示をサポートしていません。このため、 Android 5 以降を使用することを Micro Focus は推奨しています。

## **Android 上のモバイル アプリケーションのテスト**

物理 Android デバイスや Android エミュレータ上のモバイル アプリケーションをテストするには、次の タスクを実行します。

**1.** Android 上のモバイル アプリケーションのテストにおける前提条件を満たすことを確認します。 詳細については、「*Android 上のモバイル アプリケーションのテストにおける前提条件*」を参照してく ださい。

- <span id="page-4-0"></span>**2.** Android エミュレータ上のモバイル アプリケーションをテストするには、Silk Test 用にエミュレータ を設定します。 詳細については、「 *Silk Test 用に Android [エミュレータを設定する](#page-7-0)*」を参照してください。
- **3.** Silk Test をインストールしたマシンで Android エミュレータを開始するか、デバイスを接続します。
- **4.** 物理 Android デバイスを初めて使用するマシンでテストする場合、適切な Android USB ドライバをマ シンにインストールします。

詳細については、「*USB [ドライバのインストール](#page-5-0)*」を参照してください。

**5.** 物理 Android デバイス上でモバイル アプリケーションをテストする場合は、Android デバイスの USB デバッグを有効化します。

詳細については、「*USB [デバッグの有効化](#page-6-0)*」を参照してください。

- **6.** モバイル アプリケーション用の Silk Test プロジェクトを作成します。
- **7.** モバイル アプリケーション用のテストを作成します。
- **8.** テストで実行する操作を記録します。 **記録** ウィンドウを開始すると、**アプリケーションの選択** ダイア ログ ボックスが開きます。
- **9.** モバイル Web アプリケーションをテストするには:
	- a) **Web** タブを選択します。
	- b) 使用するモバイル ブラウザーを選択します。
	- c) **移動する URL の入力** テキスト ボックスに、開く Web ページを指定します。
- **10.**ネイティブ モバイル アプリケーションまたはハイブリッド アプリケーションをテストするには:
	- **注:** Silk Test を使用してネイティブ モバイル アプリケーションやハイブリッド アプリケーション をテストするには、ネイティブ モバイル ライセンスが必要です。詳細については、「*ライセンス情 報*」を参照してください。
	- a) **モバイル** タブを選択します。
	- b) アプリをテストするモバイル デバイスをリストから選択します。
	- c) ネイティブ モバイル アプリケーションを選択します。
		- モバイル デバイスまたはエミュレータ上にアプリをインストールする場合は、**参照** をクリックし てアプリ ファイルを選択するか、**アプリ ファイル** テキスト フィールドにアプリ ファイルへの完 全パスを入力します。このパスでは、Silk Test は HTTP および UNC 形式をサポートします。
		- Android デバイス上に既にインストールされているアプリを使用する場合は、**パッケージ/アク ティビティ** リストからアプリを選択するか、**パッケージ/アクティビティ** フィールドにパッケー ジとアクティビティを指定します。
		- UFT Mobile 上で利用可能なアプリを使用する場合は、**アプリ識別子** を指定します。

**11.OK** をクリックします。

Android デバイスまたはエミュレータの画面が、テスト中にロックされないようにしてください。マシ ンに接続中にデバイスがロックされないようにするには、**開発者向けオプション** を開きます。**スリープ モードにしない** または **充電中に画面をスリープにしない** をチェックします。

**12.記録** ウィンドウを使用して、モバイル アプリケーションに対するテストを記録します。

詳細については、「*モバイル [アプリケーションの記録](#page-23-0)*」を参照してください。

**13.**すべての操作の記録を終えたら、記録を停止します。

**14.**テストを再生します。

**15.**テスト結果を分析します。

## **Android 上のハイブリッド アプリケーションのテスト**

*ハイブリッド アプリケーション*(アプリ)は、デバイス上で実行されるネイティブ アプリケーションのよ うなアプリですが、HTML5、CSS、JavaScript などの Web テクノロジを使用して記述されたアプリです。 <span id="page-5-0"></span>Silk Test は、ネイティブ コンテナに埋め込まれた単一の Web ビューで構成されたデバッグ ハイブリッド アプリのテストにする完全なブラウザー サポートを提供します。このようなハイブリッド アプリの一般 的な例は、Apache Cordova アプリケーションです。

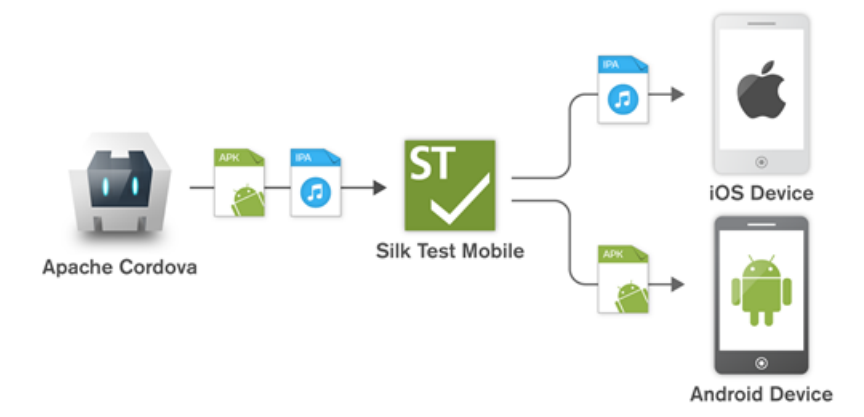

非デバッグ ハイブリッド アプリをテスト可能にするには、次のコードをアプリに追加してアプリをリモー ト デバッグできるようにします。

WebView.setWebContentsDebuggingEnabled(true); webView.getSettings().setJavaScriptEnabled(true);

リモート デバッグを有効化しない非デバッグ ハイブリッド アプリや、複数の Web ビューを含んだハイブ リッド アプリをテストするには、Silk Test フォールバック サポートを有効化するために、オプション OPT ENABLE MOBILE WEBVIEW FALLBACK SUPPORT を TRUE に設定します。詳細については、 「*詳細オプションの設定*」を参照してください。フォールバック サポートを有効化すると、Silk Test は Web ビューのコントロールをブラウザー コントロールではなく、ネイティブ モバイル コントロールとして解決 して処理します。たとえば、以下のコードは、ブラウザー サポートを使用したときのリンクのクリックで す。

desktop.setOption(CommonOptions.OPT\_ENABLE\_MOBILE\_WEBVIEW\_FALLBACK\_SUPPORT, false);

desktop.<DomLink> find("//INPUT[@id='email']").click();

フォールバック サポートを有効化すると、同じリンクをクリックするコードは次のようになります。

desktop.setOption(CommonOptions.OPT\_ENABLE\_MOBILE\_WEBVIEW\_FALLBACK\_SUPPORT, true);

desktop.<DomLink> find("//MobileTextField[@resource-id='email']").click();

Silk Test は、Chrome リモート デバッグをサポートする Web ビューを検出できます。 Silk Test は、 *com.android.webview* パッケージまたは *com.google.android.webview* パッケージ(多くの Android デバイス トのデフォルト パッケージ) のいずれかを使用した Web ビューを検出できます。

**注:** Silk Test は、Android 4.4 以降でのハイブリッド アプリのテストをサポートします。Android で ハイブリッド アプリをテストするには、Android システムの WebView バージョン 51 以降が必要で す。

Android 上のハイブリッド アプリをテストする手順は、モバイル ネイティブ アプリケーションをテスト する手順と同じです。詳細については、「*Android 上のモバイル [アプリケーションのテスト](#page-3-0)*」を参照してく ださい。

## **USB ドライバのインストール**

モバイル アプリケーションをテストするために、ローカル マシンに最初に Android デバイスに接続する には、適切な USB ドライバをインストールする必要があります。

<span id="page-6-0"></span>デバイスの製造元は、そのデバイスに必要なすべてのドライバをもった実行可能ファイルを提供している 可能性があります。この場合、ローカル マシンにその実行可能ファイルをインストールするだけです。製 造元がこのような実行可能ファイルを提供していない場合、マシン上にデバイスに対する単一の USB ドラ イバをインストールできます。

Android USB ドライバをインストールするには:

- **1.** デバイス用の適切なドライバをダウンロードします。 たとえば、Google Nexus デバイス用の USB ドライバを検索し、インストールする場合は、*[http://](http://developer.android.com/tools/extras/oem-usb.html) [developer.android.com/tools/extras/oem-usb.html](http://developer.android.com/tools/extras/oem-usb.html)* を参照します。
- **2.** Android デバイスをローカル マシンの USB ポートに接続します。
- **3.** デスクトップ、または **Windows Explorer** から、**コンピュータ** を右クリックし、**管理** を選択します。
- **4.** 左側のペインで、**デバイス マネージャ** を選択します。
- **5.** 右側のペインで、**その他のデバイス** を探して展開します。
- **6.** デバイス名 (*Nexus 5x* など) を右クリックして、**ドライバ ソフトウェアの更新** を選択します。**ハード ウェアの更新ウィザード** が開きます。
- **7. コンピュータを参照してドライバ ソフトウェアを検索します** を選択して、**次へ** をクリックします。
- **8. 参照** をクリックし、USB ドライバをダウンロードしたフォルダに移動します。
- **9.** USB ドライバを選択します。

**10.次へ** をクリックしてドライバをインストールします。

## **USB デバッグの有効化**

Android Debug Bridge (adb) 上で Android デバイスと通信するために USB デバッグを有効化します。

- **1.** Android デバイスで設定を開きます。
- **2. 開発者向けオプション** (Dev Settings) をタップします。

開発者向けオプションは、デフォルトでは表示されません。開発者向けオプションがデバイスの設定メ ニューに含まれていない場合:

- a) 画面を下にスクロールさせて、デバイスが携帯電話の場合は **端末情報** を、タブレットの場合は **タブ レット情報** をタップします。
- b) 再度画面を下にスクロールさせて **ビルド番号** を 7 回タップします。
- **3. 開発者向けオプション** ウィンドウで、**USB デバッグ** をオンにします。
- **4.** デバイスの USB モードをデフォルトの設定である **メディア デバイス (MTP)** に設定します。 詳細については、デバイスのドキュメントを参照してください。

### **Android デバイスの推奨設定**

Silk Test を使用したテストを最適化するために、テストしたい Android デバイスで次の設定を行ってくだ さい。

- USB デバッグを Android デバイスで有効化します。詳細については、「*USB デバッグの有効化*」を参 照してください。
- Android デバイスは、Open Agent を実行しているマシンに、メディア デバイスとして接続されている 必要があります。Android デバイスの USB モードは、**メディア デバイス (MTP)** を設定します。
- Android デバイスまたはエミュレータの画面が、テスト中にロックされないようにしてください。マシ ンに接続中にデバイスがロックされないようにするには、**開発者向けオプション** を開きます。**スリープ モードにしない** または **充電中に画面をスリープにしない** をチェックします。
- Android の設定で、**3 ボタン ナビゲーション** を有効にしてください。**2 ボタン ナビゲーション** と **ジェ スチャー ナビゲーション** はサポートしていません。

## <span id="page-7-0"></span>**Silk Test 用に Android エミュレータを設定する**

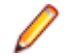

**注:** Android エミュレータを使用する場合、Silk Test が使用している adb サーバー以外の adb サーバ ーが実行されてます。バージョンの異なる adb サーバーが実行中の場合、Open Agent とデバイスと の接続が不安定になったり、接続できない場合があります。このようなバージョンの不一致によるエ ラーを避けるには、環境変数 *SILK\_ANDROID\_HOME* に Android SDK ディレクトリへのパス(C: ¥Users¥<ユーザー>¥AppData¥Local¥Android¥android-sdk など)を指定してください。 Information Service が実行中の場合、Windows のサービス マネージャーを使用して、Silk Test Information Service を再起動して更新した環境変数を適用する必要があります。環境変数が設定さ れていない場合は、Silk Test は Silk Test に同梱されたバージョンの adb を使用します。

Silk Test を使用して Android エミュレータ上でモバイル アプリケーションをテストする場合、テスト用に エミュレータを設定する必要があります。

**1.** Android SDK の最新版をインストールします。

Android SDK のインストールと設定についての詳細は、「*Get the [Android](http://developer.android.com/sdk/index.html) SDK*」を参照してください。

**2.** Android Studio 2 以降をインストールします。

**ヒント:** Android Studio のインストールをスキップして、Android SDK で提供されるエミュレー タを使用することもできます。ただし、エミュレータのパフォーマンスを向上させるため、 Android Studio をインストールすることを、Micro Focus では推奨しています。このトピックの 以下の手順では、Android Studio がインストールされていることを前提としています。

- **3.** Android Studio から **AVD Manager** を開きます。
- **4. Create Virtual Device** をクリックします。
- **5.** 仮想デバイスを選択します。
- **6. Next** をクリックします。
- **7.** Google API を含む Android のシステム イメージをダウンロードして選択します。
- **8. Next** をクリックします。
- **9.** 要件に従って仮想デバイスを設定します。
- **10.Show Advanced Settings** をクリックします。

**11.**エミュレータが使用する RAM サイズとヒープ領域を対象のマシンで管理可能な量に調整します。

**ヒント:** 最低 1 GB の RAM と 256 MB のヒープ領域を使用することを、Micro Focus では推奨し ています。

**12.Emulated Performance** 領域のリストで **Auto** を選択します。

<span id="page-8-0"></span>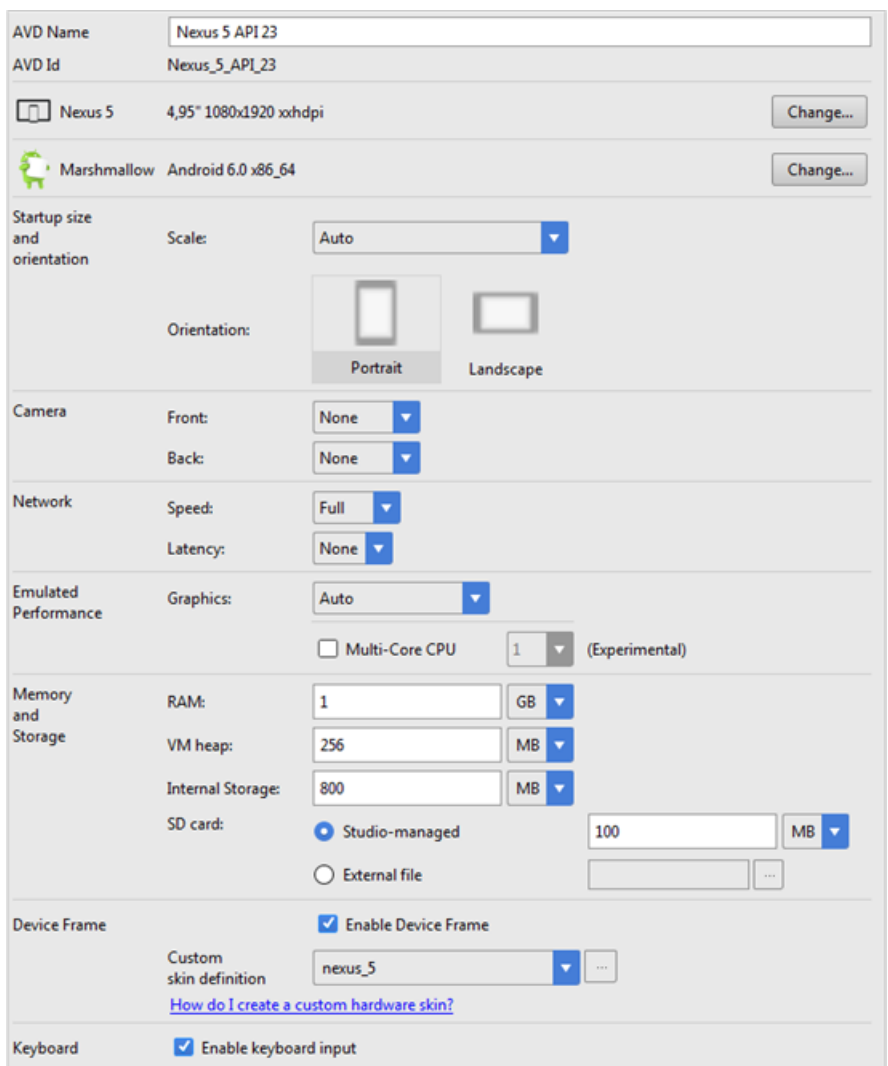

**13.Finish** をクリックします。

## **並列テスト実行のテスト済みの構成**

Silk Test を使用して、複数の Android デバイス上で並列に自動テストを実行することができます。並列に 実行できる Android デバイスの数は利用可能なハードウェアに依存します。 Micro Focus では、次のハー ドウェア構成でテストの実行を確認しています。

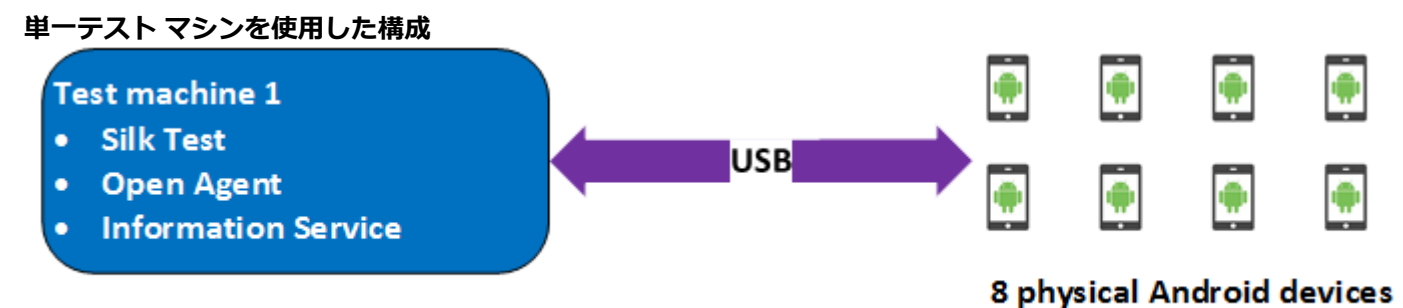

USB により Android デバイスを直接接続した単一のテスト マシンを使用して、最大 8 台の物理 Android デバイスまでの並列テストを行いました。

テスト マシンは、次のハードウェア仕様の Lenovo ThinkPad T450 です。

- Intel® Core™ i7 5600U CPU @ 2.60 GHz
- 2 コア (4 スレッド)
- 8 GB RAM

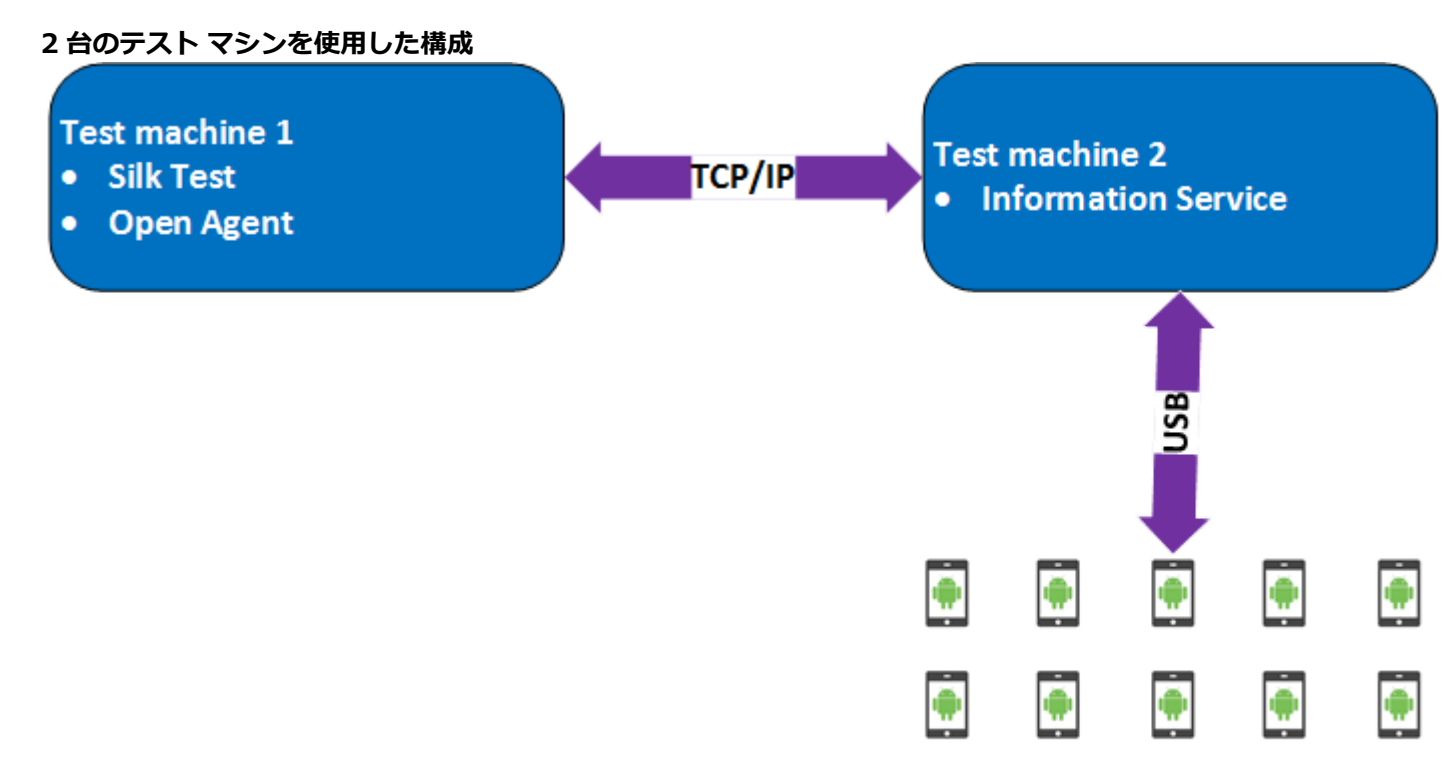

### 10 physical Android devices

また、2 台のテスト マシンを使用してテストを行いました。 1 台に Silk Test をインストールし、もう 1 台 には Silk Test Information Service をインストールして最初のマシンのリモート ロケーションとして設 定しました。このような構成を使用して、最大 10 台の物理 Android デバイスまでの並列テストを行いま した。

テスト マシン 1 は、次のハードウェア仕様の Lenovo ThinkPad T450 です。

- Intel® Core™ i7 5600U CPU @ 2.60 GHz
- 2 コア (4 スレッド)
- 8 GB RAM

テスト マシン 2 は、次のハードウェア仕様の Dell Precision T1700 です。

- Intel® Core™ i7 4770 CPU @ 3.40 GHz
- 4 コア (8 スレッド)
- 16 GB RAM

<span id="page-10-0"></span>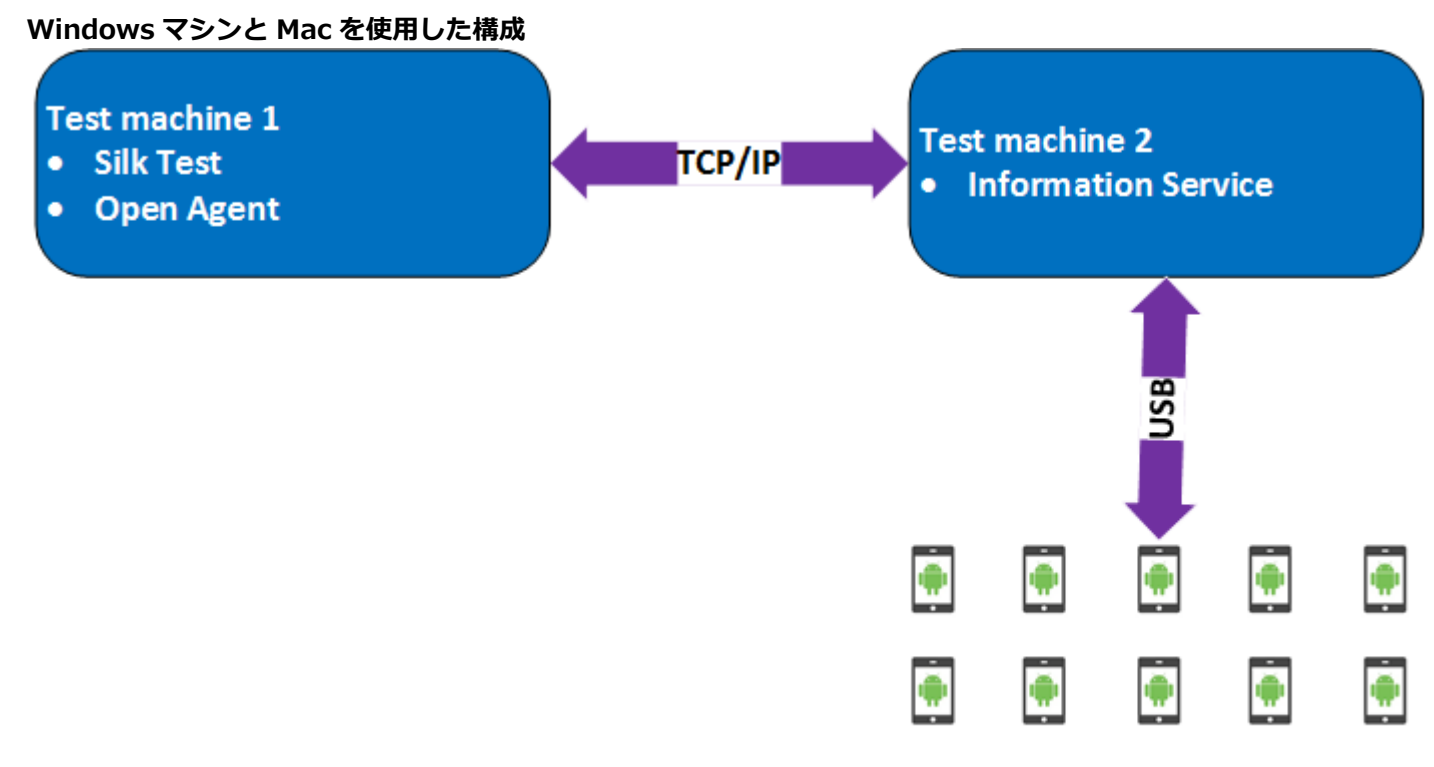

### 10 physical Android devices

さらに、2 台のテスト マシンを使用したテストで、Windows マシンに Silk Test をインストールし、Mac には Silk Test Information Service をインストールして最初のマシンのリモート ロケーションとして設 定しました。このような構成を使用して、最大 10 台の物理 Android デバイスまでの並列テストを行いま した。

テスト マシン 1 は、次のハードウェア仕様の Lenovo ThinkPad T450 です。

- Intel® Core™ i7 5600U CPU @ 2.60 GHz
- 2 コア (4 スレッド)
- 8 GB RAM

テスト マシン 2 は、次のハードウェア仕様の Apple Mac Mini です。

- Intel® Core™ i5 4782U CPU @ 2.60 GHz
- 2 コア (4 スレッド)
- 16 GB RAM

### **iOS**

Silk Test では、iOS デバイスまたは iOS シミュレータ上のモバイル アプリケーションをテストすることが できます。

iOS の以前のバージョンと比べて、iOS 9.3 に対して大幅な変更が Apple によってなされたため、Silk Test は iOS 9.3 以降のモバイル アプリケーションのテストをサポートします。サポートされている iOS のバ ージョンのリストについては、『*[リリース](https://www.microfocus.com/documentation/silk-test/210/en/silktest-releasenotes-en.pdf) ノート*』を参照してください。

**注:** iOS 11 上のモバイル アプリケーションのテストには Xcode 9 が必要です。Mac 上で Xcode 9 を使用している場合は、この Mac に接続(または実行)されている iOS 11 より前のバージョンの iOS をインストールした物理デバイスおよびシミュレータ上でのテストはサポートされません。iOS 9.3

<span id="page-11-0"></span>または iOS 10 の物理デバイスまたはシミュレータでテストする場合は、Xcode 8.3 を使用してくだ さい。

## **iOS 上のモバイル アプリケーションのテストにおける前 提条件**

iOS デバイスや iOS シミュレータ上のモバイル アプリケーションをテストする前に、次の前提条件を満た していることを確認してください。

- 現在のバージョンの Silk Test Information Service が Mac 上にインストールされている。詳細につい ては、「*Silk Test Information Service を Mac [にインストールする](#page-17-0)*」を参照してください。
- 物理 iOS デバイス上でアプリケーションをテストする場合は、以下の項目を確認してください。
	- デバイスが Mac に接続されている。
	- デバイスが iOS のサポートされているバージョンである。サポートされている iOS のバージョンの リストについては、『*[リリース](https://www.microfocus.com/documentation/silk-test/210/en/silktest-releasenotes-en.pdf) ノート*』を参照してください。
- iOS シミュレータ上でアプリケーションをテストする場合は、以下の項目を確認してください。
	- iOS シミュレータのイメージが Mac 上にインストールされている。
	- iOS シミュレータのイメージが iOS のサポートされているバージョンである。サポートされている iOS のバージョンのリストについては、『*[リリース](https://www.microfocus.com/documentation/silk-test/210/en/silktest-releasenotes-en.pdf) ノート*』を参照してください。
- 物理 iOS デバイス上でアプリケーションをテストする場合は、デバイスと Mac の両方ともタイム ゾー ンが同じである。
- サポートするバージョンの Xcode が Mac 上にインストールされている。
- Windows マシン上に Silk Test がインストールされている。
- Mac が Windows マシンと同じネットワークにあり、Windows マシンにリモート ロケーションとして 追加されている。
- iOS デバイス上でネイティブ モバイル アプリをテストする場合は、Developer Account でサインされ たアプリの .ipa ファイルが作成されている。詳細については、「*iOS [アプリのテストの準備](#page-16-0)*」を参照し てください。
- iOS シミュレータ上でネイティブ モバイル アプリをテストする場合は、ZIP 形式に圧縮したアプリが作 成されている。詳細については、「*iOS [シミュレータ上のネイティブ](#page-13-0) モバイル アプリケーションのテス [ト](#page-13-0)*」を参照してください。
- iOS デバイスと iOS シミュレータの両方でネイティブ モバイル アプリをテストする場合は、サインし た .ipa ファイルと ZIP した .app ディレクトリ(ファイル拡張子以外同じ名前)の両方が同じフォルダ に作成されている。
- ネイティブ モバイル アプリをテストする場合は、iOS デバイスの ID がアプリをサインするのに使用し た Developer Profile に関連付けられている。
- iOS デバイスのテスト中に、スリープ モードに移行してはいけません。画面ロックとパスワードをオフ にするには、**設定** > **一般** > **パスコードロック** を選択します。
- テスト中に Mac の画面がオフにならないようにしてください。オフになると、**再生ステータス** ダイア ログ ボックスに何も表示されなくなります。
- iOS シミュレータ上でモバイル アプリケーションをテストする場合は、テスト中に Mac のディスプレ イ スリープが無効化されている。
- 物理 iOS デバイス上のネイティブ モバイル アプリをテストする場合は、デバイスで UI オートメーシ ョンが有効化されている。詳細については、「*iOS [デバイスのテストの準備](#page-16-0)*」を参照してください。
- 物理 iOS デバイス上で Apple Safari を使用してのモバイル Web アプリケーションをテストする場合 は、**Web インスペクタ** が有効化されている。詳細については、「*iOS [デバイスのテストの準備](#page-16-0)*」を参照 してください。
- Lightning コネクタを持つ iOS デバイスを使用することを Micro Focus では推奨しています。これは、 Silk Test では、Lightning ケーブルで Mac に接続していない iOS デバイスのデバイス画面のライブ ビ ュー表示をサポートしていないためです。

### <span id="page-12-0"></span>**物理 iOS デバイス上のネイティブ モバイル アプリケーシ ョンのテスト**

**注:** Silk Test を使用してネイティブ モバイル アプリケーションやハイブリッド アプリケーションを テストするには、ネイティブ モバイル ライセンスが必要です。詳細については、「*ライセンス情報*」 を参照してください。

iOS 上のモバイル アプリケーションのテストにおける前提条件については、「*iOS [上のモバイル](#page-11-0) アプリケ [ーションのテストにおける前提条件](#page-11-0)*」を参照してください。ネイティブ モバイル アプリケーションをテス トする際の既知の制限については、「*モバイル ネイティブ [アプリケーションのテストにおける制限事項](#page-40-0)*」 を参照してください。

物理 iOS デバイス上のネイティブ モバイル アプリケーション (アプリ) やハイブリッド アプリケーショ ンをテストするには、次のタスクを実行します。

- **1.** テストする iOS デバイスを準備します。 詳細については、「*iOS [デバイスのテストの準備](#page-16-0)*」を参照してください。
- **2.** テストするアプリを準備します。 詳細については、「*iOS [アプリのテストの準備](#page-16-0)*」を参照してください。
- **3.** テストする Mac を準備します。 詳細については、「*iOS 上でのモバイル [アプリケーションのテストの](#page-18-0) ための Mac [の準備](#page-18-0)*」を参照してください。
- **4.** iOS デバイスが接続されている Mac を、Silk Test がインストールされている Windows マシンに、リ モート ロケーションとして追加します。

詳細については、「*リモート [ロケーションの編集](#page-25-0)*」を参照してください。

**注:** 任意の時点で、Mac に接続されている複数の物理 iOS デバイス上でテストできますが、iOS シ ミュレータは Mac 上で実行している 1 つに対してのみテストできます。Silk Test 17.5 Hotfix 1 以降を使用した場合、iOS 上のモバイル アプリケーションをテストするために、Mac 上で複数の ユーザー セッションを使用する必要はありません。

- **5.** モバイル アプリケーション用の Silk Test プロジェクトを作成します。
- **6.** モバイル アプリケーション用のテストを作成します。
- **7.** テストで実行する操作を記録します。 **記録** ウィンドウを開始すると、**アプリケーションの選択** ダイア ログ ボックスが開きます。
- **8. モバイル** タブを選択します。

**9.** アプリをテストするモバイル デバイスをリストから選択します。

**10.**ネイティブ モバイル アプリケーションを選択します。

- モバイル デバイスまたはエミュレータ上にアプリをインストールする場合は、**参照** をクリックして アプリ ファイルを選択するか、**アプリ ファイル** テキスト フィールドにアプリ ファイルへの完全パ スを入力します。このパスでは、Silk Test は HTTP および UNC 形式をサポートします。
- iOS デバイス上に既にインストールされているアプリを使用する場合は、**バンドル ID** を指定しま す。
- UFT Mobile 上で利用可能なアプリを使用する場合は、**アプリ識別子** を指定します。

**11.OK** をクリックします。

iOS デバイスやシミュレータのテスト中に、スリープ モードに移行してはいけません。画面ロックとパ スワードをオフにするには、**設定** > **Touch ID とパスコード** を選択します。

**12.**すべての操作の記録を終えたら、記録を停止します。

**13.**テストを再生します。

**14.**テスト結果を分析します。

<span id="page-13-0"></span>**注:** iOS デバイスと iOS シミュレータの両方でネイティブ モバイル アプリをテストする場合は、サイ ンした .ipa ファイルと ZIP した .app ディレクトリ (ファイル拡張子以外同じ名前)の両方が同じフ ォルダに作成されている。

## **iOS シミュレータ上のネイティブ モバイル アプリケーシ ョンのテスト**

**注:** Silk Test を使用してネイティブ モバイル アプリケーションやハイブリッド アプリケーションを テストするには、ネイティブ モバイル ライセンスが必要です。詳細については、「*ライセンス情報*」 を参照してください。

iOS 上のモバイル アプリケーションのテストにおける前提条件については、「*iOS [上のモバイル](#page-11-0) アプリケ [ーションのテストにおける前提条件](#page-11-0)*」を参照してください。ネイティブ モバイル アプリケーションをテス トする際の既知の制限については、「*モバイル ネイティブ [アプリケーションのテストにおける制限事項](#page-40-0)*」 を参照してください。

iOS シミュレータ上のネイティブ モバイル アプリケーション (アプリ) やハイブリッド アプリケーション をテストするには、次のタスクを実行します。

- **1.** テストする Mac を準備します。 詳細については、「*iOS 上でのモバイル [アプリケーションのテストの](#page-18-0) ための Mac [の準備](#page-18-0)*」を参照してください。
- **2.** アプリの Xcode プロジェクトで、iOS シミュレータ用にアプリをコンパイルします。 Xcode UI からでも、コマンドラインからでもアプリをコンパイルできます。たとえば、iOS 10.0 で iOS シミュレータ用のアプリをコマンドラインでコンパイルするには、次のコマンドを実行します。 xcodebuild -sdk iphonesimulator10.0
- **3.** アプリの .app ディレクトリを .zip ファイルに Zip します。 デフォルトでは、.app ディレクトリは、~/Library/Developer/Xcode/DerivedData ディレクトリに あります。Xcode で **File** > **Project Settings** をクリックすれば、ディレクトリがある場所を確認でき ます。
- **4.** iOS シミュレータがインストールされている Mac を、Silk Test がインストールされている Windows マシンに、リモート ロケーションとして追加します。

詳細については、「*リモート [ロケーションの編集](#page-25-0)*」を参照してください。

- **注:** Mac にインストールされている 1 つの iOS シミュレータでのみテストを実行できます。複数 の Silk Test ユーザーが、同じ Mac にインストールされている複数の iOS シミュレータ上で同時 にテストを実行することはできません。
- **5.** モバイル アプリケーション用の Silk Test プロジェクトを作成します。
- **6.** モバイル アプリケーション用のテストを作成します。
- **7.** テストで実行する操作を記録します。 **記録** ウィンドウを開始すると、**アプリケーションの選択** ダイア ログ ボックスが開きます。
- **8. モバイル** タブを選択します。
- **9.** リストから iOS シミュレータを選択します。

**10.**ネイティブ モバイル アプリケーションを選択します。

- iOS シミュレータ上にアプリをインストールする場合は、**参照** をクリックして ZIP 形式のアプリ フ ァイルを選択するか、**アプリ ファイル** テキスト フィールドに ZIP 形式のアプリ ファイルへの完全 パスを入力します。このパスでは、Silk Test は HTTP および UNC 形式をサポートします。
- iOS シミュレータ上に既にインストールされているアプリを使用する場合は、**バンドル ID** を指定し ます。
- **11.OK** をクリックします。

iOS デバイスやシミュレータのテスト中に、スリープ モードに移行してはいけません。画面ロックとパ スワードをオフにするには、**設定** > **Touch ID とパスコード** を選択します。

<span id="page-14-0"></span>**12.**すべての操作の記録を終えたら、記録を停止します。 **13.**テストを再生します。 **14.**テスト結果を分析します。

**/ 注: iOS** デバイスと iOS シミュレータの両方でネイティブ モバイル アプリをテストする場合は、サイ ンした .ipa ファイルと ZIP した .app ディレクトリ(ファイル拡張子以外同じ名前)の両方が同じフ ォルダに作成されている。

## **物理 iOS デバイス上のモバイル Web アプリケーションの テスト**

iOS 上のモバイル アプリケーションのテストにおける前提条件については、「*iOS [上のモバイル](#page-11-0) アプリケ [ーションのテストにおける前提条件](#page-11-0)*」を参照してください。モバイル Web アプリケーションをテストする 際の既知の制限については、「*モバイル Web [アプリケーションのテストにおける制限事項](#page-39-0)*」を参照してく ださい。

物理 iOS デバイス上のモバイル Web アプリケーションをテストするには、次のタスクを実行します。

- **1.** テストする iOS デバイスを準備します。 詳細については、「*iOS [デバイスのテストの準備](#page-16-0)*」を参照してください。
- **2.** テストする Mac を準備します。 詳細については、「*iOS 上でのモバイル [アプリケーションのテストの](#page-18-0) ための Mac [の準備](#page-18-0)*」を参照してください。
- **3.** iOS デバイスが接続されている Mac を、Silk Test がインストールされている Windows マシンに、リ モート ロケーションとして追加します。 詳細については、「*リモート [ロケーションの編集](#page-25-0)*」を参照してください。

**注:** 任意の時点で、Mac に接続されている複数の物理 iOS デバイス上でテストできますが、iOS シ ミュレータは Mac 上で実行している 1 つに対してのみテストできます。Silk Test 17.5 Hotfix 1 以降を使用した場合、iOS 上のモバイル アプリケーションをテストするために、Mac 上で複数の ユーザー セッションを使用する必要はありません。

- **4.** モバイル アプリケーション用の Silk Test プロジェクトを作成します。
- **5.** モバイル アプリケーション用のテストを作成します。
- **6.** テストで実行する操作を記録します。 **記録** ウィンドウを開始すると、**アプリケーションの選択** ダイア ログ ボックスが開きます。
- **7.** モバイル Web アプリケーションをテストするには:
	- a) **Web** タブを選択します。
	- b) 使用するモバイル ブラウザーを選択します。
	- c) **移動する URL の入力** テキスト ボックスに、開く Web ページを指定します。
- **8. OK** をクリックします。

iOS デバイスやシミュレータのテスト中に、スリープ モードに移行してはいけません。画面ロックとパ スワードをオフにするには、**設定** > **Touch ID とパスコード** を選択します。

- **9.** すべての操作の記録を終えたら、記録を停止します。
- **10.**テストを再生します。

**11.**テスト結果を分析します。

## **iOS シミュレータ上のモバイル Web アプリケーションの テスト**

モバイル Web アプリケーションをテストする際の既知の制限については、「*モバイル Web [アプリケーシ](#page-39-0) [ョンのテストにおける制限事項](#page-39-0)*」を参照してください。

iOS シミュレータ上のモバイル Web アプリケーションをテストするには、次のタスクを実行します。

- <span id="page-15-0"></span>**1.** テストする Mac を準備します。 詳細については、「*iOS 上でのモバイル [アプリケーションのテストの](#page-18-0) ための Mac [の準備](#page-18-0)*」を参照してください。
- **2.** iOS シミュレータがインストールされている Mac を、Silk Test がインストールされている Windows マシンに、リモート ロケーションとして追加します。 詳細については、「*リモート [ロケーションの編集](#page-25-0)*」を参照してください。
	- **注:** 任意の時点で、Mac に接続されている複数の物理 iOS デバイス上でテストできますが、iOS シ ミュレータは Mac 上で実行している 1 つに対してのみテストできます。Silk Test 17.5 Hotfix 1 以降を使用した場合、iOS 上のモバイル アプリケーションをテストするために、Mac 上で複数の ユーザー セッションを使用する必要はありません。
- **3.** モバイル アプリケーション用の Silk Test プロジェクトを作成します。
- **4.** モバイル アプリケーション用のテストを作成します。
- **5.** テストで実行する操作を記録します。 **記録** ウィンドウを開始すると、**アプリケーションの選択** ダイア ログ ボックスが開きます。
- **6.** モバイル Web アプリケーションをテストするには:
	- a) **Web** タブを選択します。
	- b) 使用するモバイル ブラウザーを選択します。
	- c) **移動する URL の入力** テキスト ボックスに、開く Web ページを指定します。
- **7. OK** をクリックします。

iOS デバイスやシミュレータのテスト中に、スリープ モードに移行してはいけません。画面ロックとパ スワードをオフにするには、**設定** > **Touch ID とパスコード** を選択します。

- **8.** すべての操作の記録を終えたら、記録を停止します。
- **9.** テストを再生します。

10テスト結果を分析します。

## **iOS 上のハイブリッド アプリケーションのテスト**

*ハイブリッド アプリケーション*(アプリ)は、デバイス上で実行されるネイティブ アプリケーションのよ うなアプリですが、HTML5、CSS、JavaScript などの Web テクノロジを使用して記述されたアプリです。

Silk Test は、ネイティブ コンテナに埋め込まれた単一の Web ビューで構成されたデバッグ ハイブリッド アプリのテストにする完全なブラウザー サポートを提供します。このようなハイブリッド アプリの一般 的な例は、Apache Cordova アプリケーションです。

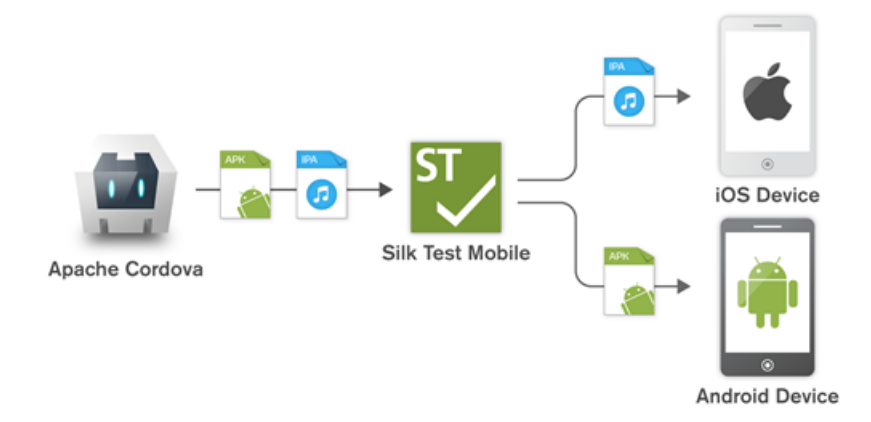

リモート デバッグを有効化しない非デバッグ ハイブリッド アプリや、複数の Web ビューを含んだハイブ リッド アプリをテストするには、Silk Test フォールバック サポートを有効化するために、オプション OPT\_ENABLE\_MOBILE\_WEBVIEW\_FALLBACK\_SUPPORT を TRUE に設定します。詳細については、 「*詳細オプションの設定*」を参照してください。フォールバック サポートを有効化すると、Silk Test は Web ビューのコントロールをブラウザー コントロールではなく、ネイティブ モバイル コントロールとして解決 <span id="page-16-0"></span>して処理します。たとえば、以下のコードは、ブラウザー サポートを使用したときのリンクのクリックで す。

desktop.setOption(CommonOptions.OPT\_ENABLE\_MOBILE\_WEBVIEW\_FALLBACK\_SUPPORT, false);

desktop.<DomLink> find("//INPUT[@id='email']").click();

フォールバック サポートを有効化すると、同じリンクをクリックするコードは次のようになります。

desktop.setOption(CommonOptions.OPT\_ENABLE\_MOBILE\_WEBVIEW\_FALLBACK\_SUPPORT, true);

desktop.<DomLink> find("//MobileTextField[@resource-id='email']").click();

iOS 上のハイブリッド アプリをテストする手順は、モバイル ネイティブ アプリケーションをテストする手 順と同じです。詳細については、「*物理 iOS デバイス上のネイティブ モバイル [アプリケーションのテスト](#page-12-0)*」 または「*iOS [シミュレータ上のネイティブ](#page-13-0) モバイル アプリケーションのテスト*」を参照してください。

iOS デバイス上のハイブリッド アプリをテストする前に、デバイスで **Web インスペクタ** が有効化されて いることを確認してください。詳細については、「*iOS デバイスのテストの準備*」を参照してください。

## **iOS デバイスのテストの準備**

**注:** Silk Test を使用してネイティブ モバイル アプリケーションやハイブリッド アプリケーションを テストするには、ネイティブ モバイル ライセンスが必要です。詳細については、「*ライセンス情報*」 を参照してください。

モバイル アプリケーションをテストするために iOS デバイスを準備するには:

- **1.** Mac 上で Xcode を起動します。
- **2.** iOS デバイスを Mac に接続します。
- **3.** iOS デバイスで、**設定** > **デベロッパ** をクリックします。

**ヒント: デベロッパ** メニューが iOS デバイスに表示されていない場合は、デバイスと Mac を再起 動します。

- **4. Enable UI Automation** をオンにします。
- **5.** Apple Safari 上でモバイル Web アプリケーションをテストするには、**設定** > **Safari** > **詳細** をクリッ クします。
- **6. Web インスペクタ** をオンにします。
- **7.** iOS シミュレータ上でテストを行う場合は、**Rotate Device Automatically** をオンにします。 この設定は、**Silk Test &onrJurDtLon Assistant** を使うか、手動でオンにできます。Mac 上で **Configuration Assistant** を開くには、ステータス メニューの Silk Test アイコンをクリックして、 **Configuration Assistant** を選択します。手動でオンにするには、以下の操作を実行します。
	- a) Mac 上で iOS シミュレータを開始します。
	- b) Xcode 9 以降を使用している場合は、**Hardware** メニューを開きます。 以前のバージョンの Xcode を使用している場合は、**Debug** メニューを開きます。
	- c) **Rotate Device Automatically** をオンにします。

## **iOS アプリのテストの準備**

Silk Test を使用して特定の デバイス上で特定の iOS アプリをテストできるようにするには、次の項目を考 慮する必要があります。

• 特定の デバイスに手動でインストールできる iOS アプリに対してのみテストを自動化できます。iOS アプリにサインできるようにするために、*Apple Developer Program* のメンバーシップに登録する必 要があります。詳細については、「*[メンバーシップの選択](https://developer.apple.com/support/compare-memberships/)*」を参照してください。*Apple Developer Program* のメンバーシップに登録せずにテストを行う場合は、「*パーソナル チーム [プロファイルを使](#page-20-0) 用した物理 iOS [デバイス上でのテスト](#page-20-0)* 」を参照してください。

<span id="page-17-0"></span>**注:** App Store で配布するように作成された アプリや、任意の iOS デバイスに手動でインストー ルできるアプリを自動的にテストできません。

- 特定の デバイスで アプリをインストールして実行する前に、iOS デバイスを Apple Developer アカウ ントを使用して登録する必要があります。
- デバイスに iOS アプリをインストールするには、Xcode を使用してアプリの IPA ファイルを作成する 必要があります。特定の iOS デバイスでのテスト用に IPA ファイルを作成するには、Apple Developer Program のメンバーとして Xcode の *Archive* 機能を使用します。この機能には 2 つのオプションが あります。
	- *Apple Developer Enterprise Program* のメンバーの場合、**Save for Ad Hoc Deployment** オプ ションを使用できます。
	- Apple Developer Enterprise Program のメンバー以外の Apple Developer Program のメンバー の場合、**Save for Development Deployment** オプションを使用できます。

詳細については、「*Exporting Your App for Testing (iOS, tvOS, [watchOS\)](https://developer.apple.com/library/ios/documentation/IDEs/Conceptual/AppDistributionGuide/TestingYouriOSApp/TestingYouriOSApp.html)*」を参照してください。

シミュレータ上の特定の アプリを Silk Test を使用してテストできるようにするには、Xcode を使用して アプリの Zip ファイルを作成してから iOS シミュレータ上にインストールします。詳細については、 Xcode のドキュメントを参照してください。

### **Silk Test Information Service を Mac にインストール する**

**注:** Information Service を Mac にインストールするには、Mac の管理者権限が必要です。

Mac 上の Apple Safari や、iOS デバイスや Android デバイスを使ってテストを作成、実行するには、Mac 上に Silk Test Information Service(Information Service)をインストールします。Information Service をインストールして実行すると、Windows マシン上にインストールした Silk Test クライアントからテス トを記録、再生できるようになります。

**注:** Mac 上で記録することはできません。Mac をテスト ロケーションとして Silk Test に追加する場 合は、Silk Test ドキュメントの「*リモート ロケーションの編集*」を参照してください。

Information Service を Mac にインストールするには:

- **1.** Silk Test ドキュメント「 *Mac 上の Apple Safari を使用したテストにおける前提条件*」を参照してくだ さい。
- **2.** Java JDK が Mac 上にインストールされていることを確認します。
- **3.** iOS デバイス上でモバイル アプリケーションをテストする場合は、Xcode が Mac 上にインストールさ れていることを確認します。
- **4.** Information Service セットアップ ファイル(SilkTestInformationService<バージョン>-<ビルド番 号>.pkg にアクセスします。
	- Silk Test のインストール時に Information Service セットアップ ファイルをダウンロードした場 合は、Silk Test インストール ディレクトリ(C:\Program Files (x86)\Silk\SilkTest など)の macOS フォルダを開きます。
	- Silk Test のインストール時に Information Service セットアップ ファイルをダウンロードしなか った場合は、*Micro Focus [SupportLine](http://productlink.microfocus.com/index.asp?mode=support&prod=NE01)* からセットアップ ファイルをダウンロードできます。
- **5.** SilkTestInformationService<バージョン>-<ビルド番号>.pkg ファイルを Mac にコピーします。
- **6.** SilkTestInformationService<バージョン>-<ビルド番号>.pkg を実行して、Information Service を インストールします。
- **7.** インストール ウィザードの指示に従います。
- **8.** パスワードを尋ねられた場合、現在サインインしている Mac ユーザーのパスワードを入力します。
- **9.** Apple Safari が開き、SafariDriver を信頼するかどうかを尋ねるメッセージ ボックスが表示されたら、 **信頼** をクリックします。

<span id="page-18-0"></span>**注:** macOS 10.12(Sierra)以前上で Apple Safari 10 以前に対してテストを実行する場合は、 Mac 上に SafariDriver をインストールする必要があります。リモート接続ではなく、直接 Mac に ログインしている場合には、SafariDriver だけをインストールできます。

- **10.**インストールを完了するために、現在の Mac ユーザーをログアウトします。Information Service が正 しくインストールされていることを確認するには、Mac にログインします。
- **11.**macOS Mojave (10.14) 以降の Mac に Information Service をインストールした場合、Mac にログイ ンした後で Silk Test に対するオートメーションの承認を許可する必要があります。
	- 許可を与える必要がある場合、Silk Test は要求の承認ダイアログを自動的に表示します。
	- a) **OK** をクリックして、許可して情報ダイアログを閉じます。
	- b) その後に表示されるすべての要求の承認ダイアログに対して、**OK** をクリックします。
	- **重要:** これらの Silk Test に対する承認を許可しないと、Google Chrome 上の Web アプリケーシ ョンや iOS デバイスやシミュレーター上のモバイル アプリケーションを、この Mac でテストでき なくなります。いずれかの承認ダイアログで、誤って **許可しない** をクリックしてしまった場合は、 Mac 上でターミナルを開き、次のコマンドを実行してください。

sudo tccutil reset AppleEvents

その後、Mac を再起動して、再度承認ダイアログが表示されたら **OK** をクリックして許可します。 **12.**画面の右上にある Silk Test アイコンをクリックすると、利用可能なデバイスをブラウザーを確認でき ます。

**ヒント:** Silk Test アイコンが表示されない場合は、Mac を再起動してください。 0

## **iOS 上でのモバイル アプリケーションのテストのための Mac の準備**

**注:** Silk Test を使用してネイティブ モバイル アプリケーションやハイブリッド アプリケーションを テストするには、ネイティブ モバイル ライセンスが必要です。詳細については、「*ライセンス情報*」 を参照してください。

iOS 上でモバイル アプリケーションをテストするためには、iOS デバイスを接続した、または iOS シミュ レータを実行している Mac が必要です。この Mac には Xcode がインストールされている必要がありま す。iOS 上のモバイル アプリケーションのテストにおける前提条件についての詳細は、「*iOS [上のモバイル](#page-11-0) [アプリケーションのテストにおける前提条件](#page-11-0)*」を参照してください。

iOS テストを物理 iOS デバイス上で実行するには、Silk Test Configuration Assistant の指示に従って WebDriverAgentRunner Xcode プロジェクトを設定します。**&onrJurDtLon Assistant** を開くには、ス  $\overline{\tau}$ ータス メニューの Silk Test アイコンをクリックして、Configuration Assistant を選択します。

WebDriverAgentRunner Xcode プロジェクトを手動でビルドしたい場合には、次の手順を実行します。

- **1.** Mac 上で Xcode を起動します。
- **2. Xcode** > **Preferences** を選択します。

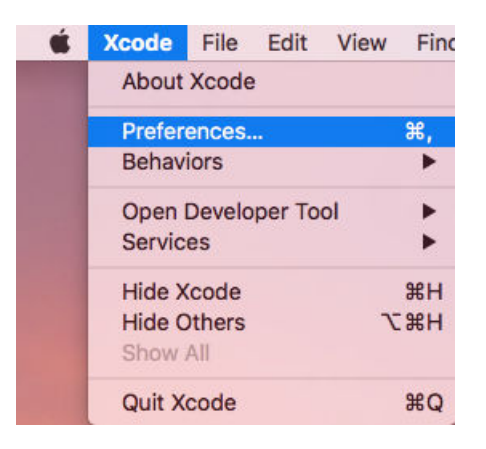

- **3. Preferences** ウィンドウで、アカウントを選択します。
	- a) **Accounts** タブを選択します。
	- b) **Apple ID** を選択します。
	- c) **Team** を選択します。
	- d) **View Details** をクリックします。

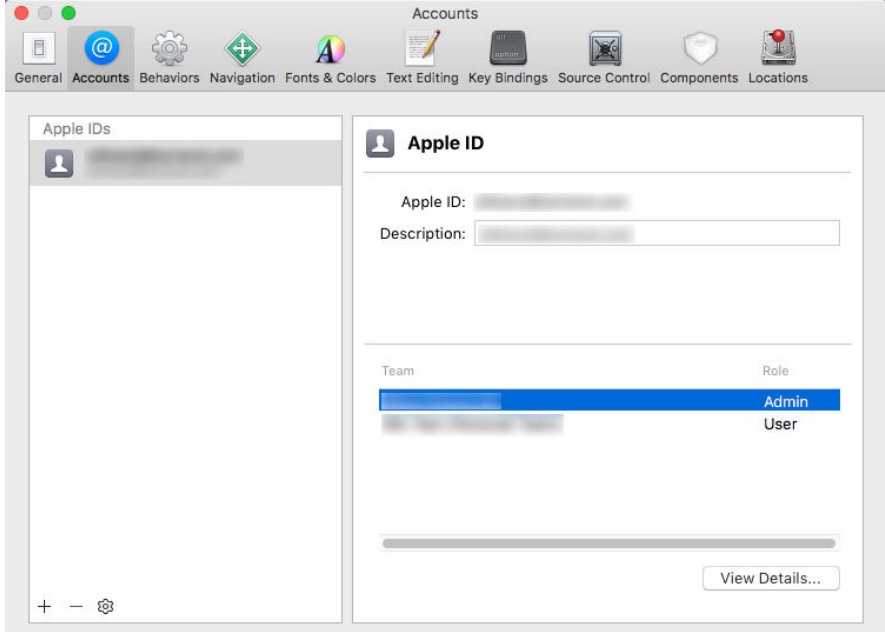

- **4. Apple Member Center** にアクセスし、開発チーム ID を取得します。
- **5.** ターミナルで、~/.silk/silktest/conf/ に移動します。
- **6.** xcconfig ファイル テンプレート silktest.xcconfig.sample を silktest.xcconfig という名前に変更しま す。
- **7.** 開発チーム ID を silktest.xcconfig ファイルに追加します。  $DEVELOPMENT_TEAM = \langle your\ development\ team\rangle$
- **8.** Mac 上のターミナルで次のコマンドを実行すると、WebDriverAgentRunner プロジェクトが正しく準 備できたかどうかを確認できます。
	- a) 物理 iOS デバイスの UDID(Unique Device ID)を見つけます。 idevice\_id -l
	- b) WebDriverAgentRunner プロジェクトに移動します。 cd /Application/Silk/Mobile/common/Appium/node\_modules/appium-xcuitest-driver/ WebDriverAgent
	- c) WebDriverAgent がビルドできるかどうかをテストします。

xcodebuild -project WebDriverAgent.xcodeproj -scheme WebDriverAgentRunner – xcconfig ~/.silk/silktest/conf/silktest.xcconfig -destination 'id=<udid>' test

<udid> を先ほど見つけた UDID で置き換えます。

**ヒント:** xcodebuild コマンドが失敗する場合には、エラー メッセージの手順に従ってくださ い。さらに、WebDriverAgentRunner プロジェクトで Preferences ウィンドウを開き、 **General** タブの **Automatically manage signing** チェック ボックスがオフになっているこ とを確認します。

**9.** *省略可能:*infoservice.properties ファイルには、Silk Test Information Service のポートや、Mac 上 でのすべてのテストの実行で使用されるケイパビリティを指定することができます。

<span id="page-20-0"></span>詳細については、「*Silk Test Information Service [プロパティの編集](#page-21-0)*」を参照してください。

## **パーソナル チーム プロファイルを使用した物理 iOS デバ イス上でのテスト**

Apple Developer Program のメンバーシップに登録していない場合は、パーソナル チーム プロファイル を使用して、物理 iOS デバイス上のアプリケーションをテストできます。

- **1.** Mac 上で、/Application/Silk/Mobile/common/Appium/node\_modules/appium-xcuitestdriver/ WebDriverAgent に移動します。
- **2.** WebDriverAgent.xcodeproj プロジェクトを Xcode で開きます。
- **3. TARGETS** リストから、WebDriverAgentLib ターゲットを選択します。
	- a) **General** タブをクリックします。
	- b) **Automatically manage signing** を選択します。
	- c) 開発チームを選択します。

**Signing Certificate** は自動的に選択されます。

- **4. TARGETS** リストから、WebDriverAgentRunner ターゲットを選択します。
	- a) **General** タブをクリックします。
	- b) **Automatically manage signing** を選択します。
	- c) 開発チームを選択します。

**Signing Certificate** は自動的に選択されます。

- **5.** WebDriverAgentRunner ターゲットに対するプロビジョニング プロファイルの作成に Xcode が失敗 する場合は、ターゲットのバンドル ID を手動で変更します。
	- a) **Build Settings** タブをクリックします。
	- b) Product Bundle Identifier の値を Xcode が受け付ける適切な値に変更します。

たとえば、Product Bundle Identifier が *com.facebook.WebDriverAgentRunner* の場合、 *io.appium.WebDriverAgentRunner* や *io.borland.WebDriverAgentRunner* などに変更します。

c) **General** タブをクリックします。

これでターゲットにプロビジョニング プロファイルが設定されました。

- **6.** WebDriverAgent.xcodeproj プロジェクトを保存します。
- **7.** すべてが期待通り動作することを確認するために、ターミナルを開いてプロジェクトをビルドします。 xcodebuild -project WebDriverAgent.xcodeproj -scheme WebDriverAgentRunner destination 'id=<udid>' test IPHONEOS\_DEPLOYMENT\_TARGET=10.3
- **8.** WebDriverAgent アプリの再インストール時に問題が発生する場合は、同じプロビジョニング プロフ ァイルを使ってデバイスに追加のアプリを永続的にインストールします。たとえば、WebDriverAgent Xcode プロジェクトの IntegrationApp をインストールします。
	- a) **TARGETS** リストから、IntegrationApp ターゲットを選択します。
	- b) **General** タブをクリックします。
	- c) **Automatically manage signing** を選択します。
	- d) 開発チームを選択します。
- **9.** IntegrationApp ターゲットに対するプロビジョニング プロファイルの作成に Xcode が失敗する場合 は、上記の WebDriverAgentRunner ターゲットに対する対処と同じ手順で、ターゲットのバンドル ID を手動で変更します。
- **10.**IntegrationApp ターゲットの設定に成功したら、IntegrationApp を物理 iOS デバイスにインストール して実行します。
	- a) ターゲットと iOS デバイスを選択します。
	- b) **Play** をクリックします。

アプリのデバイスへのインストールが成功しても、次のようなエラー メッセージがコンソールや Appium ログ ファイルに出力される場合があります。

<span id="page-21-0"></span>2017-01-24 09:02:18.358 xcodebuild[30385:339674] Error

```
Domain=com.apple.platform.iphoneos Code=-12 "Unable to launch
```
com.apple.test.WebDriverAgentRunner-Runner" UserInfo={NSLocalizedDescription=Unable to launch com.apple.test.WebDriverAgentRunner-Runner, NSUnderlyingError=0x7fa839cadc60 {Error Domain=DTXMessage Code=1 "(null)" UserInfo={DTXExceptionKey=The operation couldn't be completed. Unable to launch com.apple.test.WebDriverAgentRunner-Runner because it has an invalid code signature, inadequate entitlements or its profile has not been explicitly trusted by the user. : Failed to launch process with bundle identifier

'com.apple.test.WebDriverAgentRunner-Runner'}}} 2017-01-24 09:02:18.358

xcodebuild[30385:339674] Error Domain=IDETestOperationsObserverErrorDomain Code=5 "Early unexpected exit, operation never finished bootstrapping - no restart will be attempted" UserInfo={NSLocalizedDescription=Early unexpected exit, operation never finished bootstrapping - no restart will be attempted} Testing failed: Test target WebDriverAgentRunner encountered an error (Early unexpected exit, operation never finished bootstrapping - no restart will be attempted)

この問題は、開発者がそのデバイスで信頼されていないため発生します。そのデバイス上でアプリを手動 で実行しようとすると、**信頼されていない開発元** メッセージが表示される場合があります。

デバイス上でこの問題を解決するには、**設定** > **一般** > **プロファイル** または **設定** > **一般** > **デバイス管理** (デバイスの種類と iOS のバージョンによって異なります)に移動します。そして、開発元を信頼し、アプ リの実行を許可します。

## **Silk Test Information Service プロパティの編集**

infoservice.properties ファイルを使用して、Silk Test Information Service のポートや、HTTPS による セキュアな接続を使用するかどうかを指定したり、Silk Test Information Service を実行しているマシン 上で Silk Test がテストを実行するたびに毎回適用されるケイパビリティ(Capabilities)を指定できます。

**1.** infoservice.properties.sample ファイルがあるディレクトリに移動します。

- Windows マシン上で、%PROGRAMDATA%¥Silk¥SilkTest¥conf に移動します (C:¥ProgramData \Silk\SilkTest\conf など)。
- macOS 上で、~/.silk/silktest/conf/ に移動します。
- **2.** infoservice.properties.sample ファイルの名前を infoservice.properties に変更します。
- **3.** Silk Test と Information Service との通信に、HTTPS によるセキュアな接続を使用するかどうかを指 定します。
	- HTTPS によるセキュアな通信を使用する場合は、infoservice.https.enabled を true に設定しま す。これは、デフォルトの設定です。
	- HTTPS によるセキュアな通信を使用しない場合は、infoservice.https.enabled を false に設定しま す。
- **4.** *省略可能:*HTTPS によるセキュアな通信を使用するように指定した場合、Silk Test と Information Service の通信に未使用の別のポートを指定する場合には、infoservice.default.https.port を設定しま す。

デフォルトの HTTPS ポートは 48561 です。ポート番号は、1 から 65535 の間の任意の数値を指定で きます。

**5.** *省略可能:*HTTPS によるセキュアな通信を使用するように指定した場合に、すべての HTTP リクエス トを HTTPS ポートにリダイレクトするには、infoservice.http-to-https.enabled を true に設定しま す

デフォルト値は、false です。

- **6.** *省略可能:*HTTPS によるセキュアな通信を使用しないように指定した場合、Silk Test と Information Service の通信に未使用の別のポートを指定する場合には、infoservice.default.port を設定します。 デフォルトのポートは 22901 です。
- **7.** *省略可能:*Silk Test が HTTPS 接続で使用する証明書をユーザーの証明書で置き換える場合は、 「*Information Service との HTTPS [接続に使用する証明書の置換](#page-43-0)*」を参照してください。

<span id="page-22-0"></span>**8.** ケイパビリティを指定するには、次の行を infoservice.properties ファイルに追加します。 customCapabilities=<custom capability\_1>;<custom\_capability\_2>;...

#### **例:指定した言語での iOS シミュレータの実行**

Mac 上で iOS シミュレータを常に同じ言語で実行するようにするには、カスタム ケイ パビリティ *language* および *locale* を指定します。たとえば日本語の場合、次の行を infoservice.properties ファイルに追加します。

customCapabilities=language=ja;locale=ja\_JP

## **Silk Test Information Service を Mac からアンインス トールする**

Mac 上の Apple Safari に対するテストを実行する必要がなくなった場合など、次の手順で Silk Test Information Service を Mac からアンインストールすることができます。

- **1.** Mac 上で、uninstallInfoService.sh のような新しいシェル ファイルを作成します。
- **2.** 新しいファイルに以下のコードを入力します。

```
#!/bin/sh
if launchctl list | grep com.borland.infoservice ; then
   launchctl unload /Library/LaunchAgents/com.borland.infoservice.plist
   echo "unloading Launch Daemon"
fi
if [ -d "/Applications/Silk" ]
then
   sudo rm -rf /Applications/Silk
fi.
if [ -f "/Library/LaunchAgents/com.borland.infoservice.plist" ]
then
   sudo rm /Library/LaunchAgents/com.borland.infoservice.plist
fi
if [ -f "/usr/local/bin/ideviceinstaller" ]
then
   sudo rm /usr/local/bin/ideviceinstaller
fi
```
exit 0

- **3.** コマンドラインで chmod +x uninstallInfoService.sh を実行し、シェル ファイルの実行可能にしま す。
- **4.** コマンドラインからシェル ファイルを実行します。

## **iOS デバイスの推奨設定**

Silk Test を使用したテストを最適化するために、テストしたい iOS デバイスで次の設定を行ってくださ い。

• 実際にユーザーが行った操作をテストに反映させるために、Apple Safari の自動入力とパスワードの保 存を無効化します。**設定** > **Safari** > **パスワードと自動入力** をタップし、**ユーザ名とパスワード** 設定を オフにします。

<span id="page-23-0"></span>• iOS デバイスのテスト中に、スリープ モードに移行してはいけません。画面ロックとパスワードをオフ にするには、**設定** > **一般** > **パスコードロック** を選択します。

## **XCUITest を使用した iOS 上の既存のスクリプトの実行**

- **注目:** 以前のバージョンの Silk Test では、*Instruments* を使用して iOS デバイスを自動化していまし た。iOS 9.3 から、Instruments のサポートは *XCUITest* フレームワークのサポートに Apple によっ て置き換えられたため、Silk Test でも *Instruments* をサポートできなくなりました。この変更によ り、既存の iOS テスト スクリプトを Silk Test の現在のバージョンで実行できなくなる場合がありま す。
- XCUITest における classname 属性の動作は Instruments での動作と異なります。ほとんどの場合、 Silk Test はこの変更に自動的に対応します。しかし、このような classname 属性が原因で既存のテス ト スクリプトが動作しなくなった場合には、対応するオブジェクトの新しいロケーターを記録する必要 があります。
- オブジェクトの階層が変更されました。

### **モバイル アプリケーションの記録**

Silk Test とモバイル デバイスまたはエミュレータとの間の接続が一旦確立すると、デバイス上で実行する 操作を記録できます。モバイル アプリケーションを記録するために、Silk Test では次の機能を持つ **記録** ウィンドウを使用します。

- テストするモバイル デバイスまたは Android エミュレータの画面を表示します。
- **記録** ウィンドウで操作を実行すると、モバイル デバイス上でも同じ操作が実行されます。
- 画面上のコントロールを操作すると、**記録** ウィンドウはデフォルトの操作を事前に選択します。
	- デフォルトの操作が Click の場合、コントロール上で左クリックすると、その操作が実行されます。 右クリックすると、コントロールに対して利用可能な操作のリストが表示されます。この場合は、実 行する操作を選択し、**OK** をクリックします。
	- デフォルトの操作が Click ではない場合、コントロールに対して有効なすべての操作がリストで表示 されるので、実行したい操作を選択するか、単に **OK** をクリックして事前に選択された操作を受け入 れます。

リストから操作を選択する場合、選択した操作のパラメータの値をパラメータ フィールドに入力するこ とができます。Silk Test は自動的にパラメータを検証します。

- 記録中、Silk Test は記録ウィンドウの隣にマウスの位置を表示します。その表示をクリックすると、デ バイス画面に絶対的な位置とアクティブ オブジェクトに相対的な位置を切り替えることができます。
- 記録を一時停止すると、画面上での操作は記録されないため、デバイスを記録を続けたい状態に変更す ることができます。
- 記録を停止すると、記録した操作でスクリプトが生成されるため、続いてテストの再生を行うことがで きます。

### **テストを再生するモバイル デバイスの選択**

テストを再生するために使用するモバイル デバイスを定義できます。

- スクリプトをコマンド ラインや CI サーバーから実行する場合は、スクリプトのアプリケーション構成 で接続文字列を指定します。
- Silk Central からテストを実行する場合、接続文字列を指定する代わりに、Silk Central の実行定義の **配置** タブにある **モバイル デバイスの選択** 領域でモバイル デバイスを指定します。詳細については、 『*Silk [Central](http://documentation.microfocus.com:8080/help/topic/com.microfocus.sctm.doc/GUID-22CEF941-BB3D-449B-AE75-A9AEF8F9217B.html) ヘルプ*』を参照してください。

デバイス プールなどがある場合に、特定のモバイル デバイスを指定したり、利用可能なデバイス群のサブ セットをフィルタするために接続文字列を使用できます。最初に一致したデバイスが再生に使用されま

<span id="page-24-0"></span>す。特に指定がない場合には、次のルールに従って一致したモバイル デバイスが使用されます(高い優先 度順)。

- リモート ロケーションに接続されたモバイル デバイスよりも、ローカル マシンに接続されたモバイル デバイスが優先されます。
- ブラウザーの種類が接続文字列で指定されている場合、古いバージョンのブラウザーよりも、新しいバ ージョンのブラウザーが優先されます。
- 古いプラットフォームよりも、新しいプラットフォームが優先されます。
- 物理デバイスがエミュレータやシミュレータよりも優先されます。
- アルファベット順で後者のデバイス名のデバイスが優先されます。たとえば、"iphone 5"という名前の デバイスよりも、"iphone 6"という名前のデバイスが優先されます。

#### **例:リモート マシンに接続されている Android デバイス上のアプリに対する接続文字 列**

リモート マシンに接続されている Android デバイス上で MyApp.apk アプリをテスト するには、接続文字列は次のようになります。

"platformName=Android;deviceName=MotoG3;host=http:// 10.0.0.1;app=MyApp.apk"

#### **例:Mac の iOS シミュレータ上のアプリに対する接続文字列**

"platformName=iOS;platformVersion=10.0;deviceName=iPhone6;host=10.0.0. 1;app=MyApp.ipa;isSimulator=true"

## **Silk Central 経由での UFT Mobile デバイスの使用**

Micro Focus UFT Mobile は、実デバイスとエミュレーターでのエンドツーエンドの品質ラボを提供し、モ バイル アプリのテスト、監視、最適化を支援して、ユーザー エクスペリエンスの向上に貢献します。

**注:** Silk Test では、UFT Mobile 3.0 以降によって管理されているデバイスに対するテストをサポート します。

UFT Mobile によって管理されているデバイスにアクセスする方法には、Silk Test から直接アクセスする方 法と、Silk Central 経由で行う方法があります。

UFT Mobile によって管理されているデバイスに Silk Central 経由でアクセスするには:

**1.** Silk Test と Silk Central を統合します。

詳細については、「*Silk Test と Silk Central の統合*」を参照してください。

**2.** UFT Mobile を使用するように Silk Central を設定します。

**注:** UFT Mobile のインストール時に、適切なバージョンの Android SDK が使用されていることを 確認してください。Silk Test で同じバージョンを使用するように設定するには、環境変数 SILK\_ANDROID\_HOME に C:\Users\<ユーザー>\AppData\Local\Android\android-sdk な どを指定します。詳細については、『*Silk Central ヘルプ*』を参照してください。

- **3.** iOS 上でテストする場合は、次の IPA ファイルがサインされていることを確認します。
	- HP4M-Agent.ipa
	- HPMC-AgentLauncher.ipa
	- WebDriverAgentRunner-Runner.ipa

**注:** Silk Test は、UFT Mobile を介した iOS シミュレータのテストをサポートしません。

以上により、**アプリケーションの選択** ダイアログに UFT Mobile デバイスが表示されます。テストするデ バイスを選択してください。

<span id="page-25-0"></span>

**注:** Silk Test Mobile と UFT Mobile の両方で同時に同じデバイスをテストできません。製品を切り 替えて使用する場合には、自動テストで使用していたすべてのアプリを削除し、モバイル デバイスを 再起動する必要があります。

**Android** Silk Test Mobile を使って Android デバイスをテストする前に、または UFT Mobile をイ ンストールする前に、デバイスから次のアプリを削除する必要があります。

- Appium Android Input Manager
- Appium Settings
- io.appium.uiautomator2.server
- io.appium.uiautomator2.server.text
- MC Agent
- Silk Screencast
- Unlock
- **iOS** Silk Test Mobile を使って iOS デバイスをテストする前に、または UFT Mobile をインス トールする前に、デバイスから WebDriverAgent を削除する必要があります。

UFT Mobile は、これらのアプリを再インストールする可能性があります。

**注:** UFT Mobile 上で管理されているデバイスをテストする場合は、Silk Test は typeKeys メソッドや setText メソッドを使用して **Enter** などのキー コードの入力をサポートしません。さらに、Silk Test は iOS デバイス上の **ホーム** ボタンの押下をサポートしません。

**注:** Android エミュレータ上でテストする場合は、GPU HW アクセラレーションを無効にしてくださ い。

## **Sauce Labs デバイスの使用**

Sauce Labs は、自動テスト プラットフォームを提供しており、さまざまなモバイル デバイスやモバイル プラットフォームのバージョン上でテストを行うことができます。 自分自身のインフラストラクチャとし てデバイスを購入、保守する必要はありません。

Sauce Labs デバイスには Silk Central を介してアクセスすることができます。 次の手順に従って設定し てください。

- **1.** Silk Test が Silk Central と統合されていることを確認してください。 詳細については、「*Silk Test と Silk Central の統合*」を参照してください。
- **2.** Silk Central が Sauce Labs を使用するように設定されていることを確認してください。 詳細については、*Silk Central ヘルプ* を参照してください。

以上により、**アプリケーションの選択** ダイアログに Sauce Labs デバイスが表示されます。テストするデ バイスを選択してください。

## **リモート ロケーションの編集**

**リモート ロケーション** ダイアログ ボックスを使用すると、リモート ロケーション上のブラウザやモバイ ル デバイスを、テストするアプリケーションのセットに追加できます。

- **1. リモート ロケーション** ダイアログ ボックスを開きます。
	- Silk Test Workbench を使用している場合、**ツール** > **リモート ロケーションの編集** をクリックしま す。
	- Silk4J を使用している場合、**Silk4J** > **リモート ロケーションの編集** をクリックします。
	- Silk4NET を使用している場合、**Silk4NET** > **リモート ロケーションの編集** をクリックします。
- <span id="page-26-0"></span>• Silk Test Classic を使用している場合、**オプション** > **リモート ロケーションの編集** をクリックしま す。
- **2.** リモート ロケーションを追加するには、次の操作を実行します。
	- a) **ロケーションの追加** の右側にある矢印をクリックして、Silk Test Information Service、Silk Central、UFT Mobile のいずれかを選択して、追加するリモート ロケーションを指定します。
		- **注:** Silk Central は 1 つだけリモート ロケーションとして設定できます。Silk Central との統 合が既に設定されている場合は、リモート ロケーション リストに Silk Central が表示されま す。
	- b) **ロケーションの追加** をクリックします。**ロケーションの追加** ダイアログ ボックスが表示されます。
	- c) Silk Test がリモート マシン上の Information Service に接続するためのリモート ロケーションの URL とポートを、**ホスト** フィールドに入力します。 デフォルトのポートは 22901 です。
	- d) UFT Mobile との接続を追加する際に、HTTPS によるセキュアな接続を使用する場合は、UFT Mobile 証明書をインストールします。
		- 詳細については、「*UFT Mobile との HTTPS 接続用証明書のインストール*」を参照してください。
	- e) UFT Mobile との接続を追加する場合は、UFT Mobile の **ユーザー名** と **パスワード** を指定します。 UFT Mobile パスワードの変更については、「*UFT Mobile [パスワードの変更](#page-27-0)*」を参照してください。
	- f) *省略可能:***名前** フィールドにリモート ロケーションの名前を入力します。
	- g) *省略可能:***テスト** をクリックして、リモート接続が正しく動作することを確認します。
	- h) **OK** をクリックします。
- **3.** 既存のリモート ロケーションを編集するには、**編集** をクリックします。
- **4.** リモート ロケーションを削除するには、**削除** をクリックします。
- **5.** *省略可能:***アプリケーションの選択** ダイアログに表示されるブラウザーやデバイスの数を減らすには、 **このロケーション上のデバイスとブラウザーを非表示** をクリックします。 そのリモート ロケーション にインストールされたブラウザーや接続されたデバイスが、**アプリケーションの選択** ダイアログに表示 されなくなります。デフォルトでは、すべてのリモート ロケーションにインストールされたブラウザー や接続されたデバイスのすべてが、**アプリケーションの選択** ダイアログに表示されます。
- **6. OK** をクリックします。

リモート ロケーションを追加すると、リモート ロケーション上にインストールされているブラウザ (Mac 上の Apple Safari など) が、**アプリケーションの選択** ダイアログ ボックスの **Web** タブで利用可能にな り、リモート ロケーションに接続されているモバイル デバイスが、**アプリケーションの選択** ダイアログ ボックスの **モバイル** タブで利用可能になります。

### **UFT Mobile との HTTPS 接続用証明書のインストール**

Silk Test と UFT Mobile 間の通信に HTTPS によるセキュアな通信を使用するには、UFT Mobile 用の証明 書を Open Agent が使用する Java のインストール ディレクトリにインストールする必要があります。

- **1.** ブラウザーを開きます。
- **2.** セキュアな UFT Mobile サーバーの HTTPS URL に移動します。
- **3.** セキュアな UFT Mobile サーバーの証明書をエクスポートします。 証明書をエクスポートする方法については、使用しているブラウザーのドキュメントを参照してくださ い。
	- たとえば、Mozilla Firefox を使用している場合は、次の操作を実行します。
	- a) 安全な接続でないというメッセージを Mozilla Firefox が表示した場合、**詳細** をクリックします。
	- b) **例外の追加...** をクリックします。
	- c) **セキュリティ例外の追加** ダイアログで、**表示** をクリックします。
	- d) **証明書ビューアー** で、**詳細** タブを選択します。
- <span id="page-27-0"></span>e) **エクスポート** をクリックします。
- f) **証明書をファイルに保存** ダイアログで、証明書ファイルを保存する場所に移動します。
- g) 証明書の名前を指定します(mc.crt など)。
- h) **保存** をクリックします。
- **4.** 証明書ファイルを保存した場所を開きます。
- **5.** 証明書ファイルをダブルクリックして、ウィザードに従って証明書をインストールします。
	- a) **証明書をすべて次のストアに配置する** を選択してから、**参照** をクリックします。
	- b) **信頼されたルート証明機関** を選択して、ウィザードを完了します。
- **6.** セキュリティ警告が表示されたら、インストールを確認して **はい** をクリックします。
- **7.** Open Agent を再起動します。
- **8.** UFT Mobile サーバーまたはコネクタ マシンの URL をブラウザー上で更新し、SSL 証明書関連のエラ ーが表示されないことを確認します。

### **UFT Mobile パスワードの変更**

UFT Mobile パスワードが変更された場合、Silk Test の **ロケーションの編集** ダイアログを使って、新しい パスワードを適用する必要があります。

- **1. リモート ロケーション** ダイアログ ボックスを開きます。
	- Silk Test Workbench を使用している場合、**ツール** > **リモート ロケーションの編集** をクリックしま す。
	- Silk4J を使用している場合、**Silk4J** > **リモート ロケーションの編集** をクリックします。
	- Silk4NET を使用している場合、**Silk4NET** > **リモート ロケーションの編集** をクリックします。
	- Silk Test Classic を使用している場合、**オプション** > **リモート ロケーションの編集** をクリックしま す。
- **2.** UFT Mobile リモート ロケーションを選択し、**編集** をクリックします。 **ロケーションの編集 - UFT Mobile** ダイアログ ボックスが表示されます。
- **3. パスワード** フィールドに新しいパスワードを入力します。
- **4.** *省略可能:***テスト** をクリックして、新しいパスワードが正しく機能することを確認します。
- **5.** 複数の接続文字列で同じ UFT Mobile を使用している場合は、**コピー** をクリックして暗号化したパスワ ードをクリップボードにコピーします。 そして、コピーした暗号化したパスワードを接続文字列に貼り 付けることができます。
- **6. OK** をクリックします。

### **モバイル デバイスの接続文字列**

*接続文字列* は、テストに使用するモバイル デバイスを指定します。モバイル テストを実行する場合、Silk Test は接続文字列を使用してモバイル デバイスに接続します。接続文字列は、アプリケーション構成の主 要な一部です。テスト対象アプリケーションを構成するときに、接続文字列は設定されます。接続文字列 を変更するには、**アプリケーション構成の編集** ダイアログ ボックスを使用します。

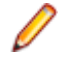

**注:** Silk Central からテストを実行する場合、接続文字列を指定する代わりに、Silk Central の実行定 義の **配置** タブにある **モバイル デバイスの選択** 領域でモバイル デバイスを指定します。詳細につい ては、『*Silk [Central](http://documentation.microfocus.com:8080/help/topic/com.microfocus.sctm.doc/GUID-22CEF941-BB3D-449B-AE75-A9AEF8F9217B.html) ヘルプ*』を参照してください。

デバイス プールなどがある場合に、特定のモバイル デバイスを指定したり、利用可能なデバイス群のサブ セットをフィルタするために接続文字列を使用できます。最初に一致したデバイスが再生に使用されま す。特に指定がない場合には、次のルールに従って一致したモバイル デバイスが使用されます(高い優先 度順)。

- リモート ロケーションに接続されたモバイル デバイスよりも、ローカル マシンに接続されたモバイル デバイスが優先されます。
- ブラウザーの種類が接続文字列で指定されている場合、古いバージョンのブラウザーよりも、新しいバ ージョンのブラウザーが優先されます。
- 古いプラットフォームよりも、新しいプラットフォームが優先されます。
- 物理デバイスがエミュレータやシミュレータよりも優先されます。
- アルファベット順で後者のデバイス名のデバイスが優先されます。たとえば、"iphone 5"という名前の デバイスよりも、"iphone 6"という名前のデバイスが優先されます。

次のコンポーネントが接続文字列で使用できます。

| コンポーネント                                | 説明                                                                                                    |
|----------------------------------------|----------------------------------------------------------------------------------------------------|
| deviceName                             | モバイルデバイスの名前。物理モバイルデバイス上でテストをする場合、デバイス ID を<br>代わりに使用します。ワイルドカードをサポートします。大文字と小文字は区別されませ<br>ん。                                                                                               |
| platformName                           | Android または iOS。必須。                                                                                                    |
| deviceId                               | 省略可能: モバイル デバイスの ID。物理モバイル デバイスでテストをする場合に、デバイ<br>ス名の代わりに使用します。ワイルドカードをサポートします。大文字と小文字は区別さ<br>れません。                                                                                         |
| platformVersion                        | 省略可能: Android または iOS のバージョン。特定の Android または iOS のバージョンの<br>モバイル デバイス上でのみテストする場合に、バージョンを指定します。 ワイルドカード<br>をサポートします。大文字と小文字は区別されません。                                                        |
| browserVersion                         | 省略可能:特定のブラウザーのバージョンでのみテストする場合に、ブラウザーの種類と共<br>に使用します。ワイルドカードをサポートします。大文字と小文字は区別されません。                                                                                                    |
| host                                   | 省略可能:設定しない場合は、任意のリモート ロケーションがホストとして使用されます。<br>ワイルドカードをサポートします。大文字と小文字は区別されません。                                                                                                    |
| app                                    | モバイル デバイスにまだインストールされていないアプリへのフルパス。 たとえば、<br>app=MyApp.apkです。                                                                                                    |
| appPackage<br>$\bullet$<br>appActivity | Android デバイスにインストールされているアプリをテストする場合は、使用するアプリの<br>パッケージとアクティビティの両方を指定します。たとえば、<br>appPackage=silktest.insurancemobile;appActivity=.LoginActivityです。                                         |
| bundleId                               | iOS デバイスにインストールされているアプリのバンドルの識別子。たとえば、<br>app=MyApp.ipa または bundleId=silktest.InsuranceMobile などです。                                                                                        |
| mobileCenterAppIde<br>ntifier          | UFT Mobile によって管理されているモバイル デバイスにインストールされているアプリ<br>の識別子。たとえば、<br>mobileCenterAppIdentifier=com.microfocus.silktest.testappです。                                                               |
| mobileCenterAppUpl<br>oadNumber        | UFT Mobile によって管理されているモバイル デバイスにインストールされているアプリ<br>のアップロード番号。複数回アップロードされたアプリケーションを一意に識別するため<br>に使用します。この番号が指定されていない場合は、Silk Test は最新のアップロードを使<br>用します。たとえば、mobileCenterAppUploadNumber=3です。 |
| noReset                                | 省略可能:ネイティブ モバイル アプリケーションをテストする場合に設定できます。app<br>が指定されている場合にのみ有効です。テストの前にアプリを再インストールしない場合<br>は True。テストの前にアプリを再インストールする場合は False を指定します。デフォル<br>卜値は、False です。                                |
| isSimulator                            | 省略可能: iOS シミュレータ上でのみテストを実行する場合に指定します。デバイス名を代<br>わりに使用できます。                                                                                                    |
| isPhysicalDevice                       | 省略可能:物理デバイス上でのみテストを実行する場合に指定します。デバイス名を代わり<br>に使用できます。                                                                                                    |
| excludedDeviceIds                      | 省略可能:テストで使用すべきでないデバイス ID のリスト (カンマ区切り)。                                                                                                    |

デバイス プールを使用して、テストで実際に使用されるデバイスを確認するには、MobileDevice クラスの generateConnectionString メソッドの戻り値を使用できます。

#### **モバイル デバイスまたは Android エミュレータ上のモバイル Web アプリケーションのテスト**

モバイル デバイスまたは Android エミュレータ上でモバイル Web アプリケーションをテストする場合、 接続文字列は次の要素から構成されます。

**1.** モバイル デバイス名(MotoG3 など)、またはデバイス ID(11111111 など)。

**注:** デバイス ID は可読性に欠けるため、デバイス名がユニークであれば、デバイス名を接続文字 列に使用することを Micro Focus では推奨します。

- **2.** プラットフォーム名。
- **3.** ブラウザーのバージョン。ブラウザーの種類の設定との組み合わせでのみ使用されます。
- **4.** 特定のリモート マシンの IP アドレスまたはホスト名(10.0.0.1 など)。**リモート ロケーションの編集** ダイアログ ボックスで指定したリモート ロケーションの名前をホスト名として使用することもできま す(*MyRemoteLocation* など)。リモート ロケーション名を使用する場合に、ワイルドカードを使用す ることもできます。ローカル マシンに接続されている Android デバイスをテストする場合は、ローカ ル マシンの IP アドレスまたはホスト名を指定します。

#### **例:利用可能な任意の Android デバイスの接続文字列**

"platformName=Android"

#### **例:ローカル マシンに接続されている Android デバイス上のブラウザーに対する接続 文字列**

ローカル マシンに接続されている Android デバイス上でモバイル ブラウザーをテスト するには、接続文字列は次のようになります。

"deviceName=MotoG3;platformName=Android;host=localhost"

または

"platformName=Android;deviceId=11111111;host=localhost"

#### **例:リモート マシンに接続されている Android デバイス上のブラウザーに対する接続 文字列**

リモート Android デバイス上のモバイル ブラウザーをテストするには、接続文字列は 次のようになります。

"deviceName=MotoG3;platformName=Android;host=10.0.0.1"

"deviceName=MotoG3;platformName=Android;host=MyRemoteLocation\*"

#### **例:UFT Mobile によって管理されている Android デバイスの接続文字列**

UFT Mobile によって管理されているデバイス上で、CI サーバーやコマンド ラインから テストを再生したい場合は、リモート接続を構成する代わりに、デバイスの接続文字列 を指定できます。接続文字列は次のようになります。

"deviceName=MotoG3;platformName=Android;host=http://<UFT Mobile server>:8080;hostType=MC;userName=<UFT Mobile user name>;password=<UFT Mobile password>"

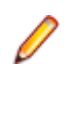

**注:** セキュリティ上の理由から、Silk Test で新しいアプリケー ション構成を作成すると、UFT Mobile パスワードは暗号化され て保存されます。 接続文字列では、この暗号化されたパスワー ドを使用することを Micro Focus は推奨します。

**例:Mac に接続されている iOS デバイス上のブラウザーに対する接続文字列**

リモート iOS デバイス上のモバイル ブラウザーをテストするには、接続文字列は次の ようになります。

"deviceName=myiPhone6;platformName=iOS;host=10.0.0.1"

#### **モバイル デバイスまたは Android エミュレータ上のネイティブ モバイル アプリケーションのテスト**

モバイル デバイスまたは Android エミュレータ上でネイティブ モバイル アプリケーションをテストする 場合、接続文字列は次の要素から構成されます。

**1.** モバイル デバイス名(MotoG3 など)、またはデバイス ID(11111111 など)。

**注:** デバイス ID は可読性に欠けるため、デバイス名がユニークであれば、デバイス名を接続文字 列に使用することを Micro Focus では推奨します。

- **2.** プラットフォーム名。
- **3.** 特定のリモート マシンの IP アドレスまたはホスト名(10.0.0.1 など)。**リモート ロケーションの編集** ダイアログ ボックスで指定したリモート ロケーションの名前をホスト名として使用することもできま す(*MyRemoteLocation* など)。リモート ロケーション名を使用する場合に、ワイルドカードを使用す ることもできます。ローカル マシンに接続されている Android デバイスをテストする場合は、ローカ ル マシンの IP アドレスまたはホスト名を指定します。
- **4.** テストするアプリのファイルの名前または、ファイルが Web サーバー上にある場合には、ファイルの URL。たとえば、C:/MyApp.apk や MyApp.ipa など。
	- Android アプリは、常に .apk ファイルを指定します。
	- 物理デバイス上の iOS アプリは、常に .ipa ファイルを指定します。
	- シミュレータ上の iOS アプリは、ZIP ファイルまたは、*app* という名前のディレクトリを指定しま す。

#### **例:リモート マシンに接続されている Android デバイス上のアプリに対する接続文字 列**

リモート マシンに接続されている Android デバイス上で MyApp.apk アプリをテスト するには、接続文字列は次のようになります。

"platformName=Android;deviceName=MotoG3;host=http:// 10.0.0.1;app=MyApp.apk"

#### **例:Mac に接続されている iOS デバイス上のアプリに対する接続文字列**

リモート マシンに接続されている iOS デバイス上で MyApp.ipa アプリをテストする には、接続文字列は次のようになります。

"platformName=iOS;deviceName=MyiPhone;host=http:// 10.0.0.1;app=MyApp.ipa"

#### **iOS シミュレータ上のモバイル Web アプリケーションのテスト**

iOS シミュレータ上でモバイル Web アプリケーションをテストする場合、接続文字列は次の要素から構成 されます。

- **1.** プラットフォーム名 (iOS)。
- **2.** プラットフォームのバージョン(10.0 など)。
- **3.** モバイル デバイス名 (iPhone6 など)。
- **4.** iOS シミュレータを実行している Mac の IP アドレスまたはホスト名。

#### <span id="page-31-0"></span>**例:Mac の iOS シミュレータ上のブラウザーに対する接続文字列**

"platformName=iOS;platformVersion=10.0;deviceName=iPhone6;host=10.0.0. 1;isSimulator=true"

#### **iOS シミュレータ上のネイティブ モバイル アプリケーションのテスト**

Mac の iOS シミュレータ上でネイティブ モバイル アプリケーションをテストする場合、接続文字列は次 の要素から構成されます。

- **1.** プラットフォーム名 (iOS)。
- **2.** プラットフォームのバージョン(10.0 など)。
- **3.** モバイル デバイス名 (iPhone6 など)。
- **4.** リモート マシンの IP アドレスまたはホスト名(10.0.0.1 など)。
- **5.** テストするアプリの名前(MyApp.ipa など)。

#### **例:Mac の iOS シミュレータ上のアプリに対する接続文字列**

"platformName=iOS;platformVersion=10.0;deviceName=iPhone6;host=10.0.0. 1;app=MyApp.ipa;isSimulator=true"

## **モバイル デバイスの操作**

モバイル デバイスを操作したり、テスト対象アプリケーションでスワイプのような操作を実行するには、 次の手順を実行します。

- **1. 記録** ウィンドウで、**モバイル デバイス操作の表示** をクリックします。モバイル デバイスに対して実行 できるすべての操作がリストされます。
- **2.** リストからリストから実行したい操作を選択します。
- **3.** Android デバイスまたはエミュレータで、スワイプを記録するには、マウスの左ボタンを押したままマ ウスを動かします。
- **4.** テストの記録を続行します。

### **モバイル デバイスの開放**

モバイル デバイスに対するテストを記録または再生する場合、Open Agent インスタンスはそのデバイス の所有権を確保します。これによって、Open Agent は、他の Silk Test ユーザーがそのデバイスを使用す ることを防止します。デバイス上でのテストの記録や再生が終了した後に、他の Silk Test ユーザーがデバ イスを使用できるようにするために、Silk Test クライアントが閉じたとき、無人のテスト プロセスが完了 したとき、または Open Agent が閉じたときに、Silk Test は自動的にデバイスを開放します。また、デバ イスを手動で開放することもできます。

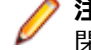

**注:** モバイル デバイスを開放すると、モバイル デバイス上のテスト対象アプリケーション (AUT) は 閉じられます。

### **記録後のモバイル デバイスの開放**

他の Silk Test ユーザーがモバイル デバイスでテストできるようにするために、記録後にデバイスを開放し ます。

記録が完了した後にモバイル デバイスを開放するには、次のいずれかを実行します。

- <span id="page-32-0"></span>• システム トレイから Open Agent を停止する。
- Silk Test を閉じる。並列テストが有効な場合には、この操作でのみデバイスが開放されます。
- UFT Mobile によって管理されているデバイスをテストしている場合は、UFT Mobile UI を使ってデ バイスを開放することも可能です。詳細については、UFT Mobile のドキュメントを参照してくださ い。

## **再生後のモバイル デバイスの開放**

他の Silk Test ユーザーがモバイル デバイスでテストできるようにするために、再生後にデバイスを開放し ます。

再生が完了した後に手動でモバイル デバイスを開放するために、次のいずれかを実行することもできます。

• モバイル Web アプリケーションのテストを再生した場合、BrowserApplication クラスの Close メソ ッド、または CloseSynchron メソッド を使用します。これらのメソッド の詳細については、 API ド キュメントを参照してください。

webBrowser.close();

• モバイル ネイティブ アプリケーションのテストを再生した場合、MobileDevice クラスの CloseApp メ ソッドを使用します。

たとえば、次のように入力します。

MobileDevice mobileDevice = desktop.find("//MobileDevice"); mobileDevice.closeApp();

• *desktop*.detachAll() ステートメントをテスト スクリプトに追加します。

次の条件を満たしている場合は、モバイル デバイスは自動的に開放されます。

- Open Agent を閉じる。
- 無人テスト中にテスト プロセスが停止する。並列テストが有効な場合には、この操作でのみデバイスが 開放されます。
- Silk Test を閉じる。並列テストが有効な場合には、この操作でのみデバイスが開放されます。

**注:** モバイル デバイスを開放すると、モバイル デバイス上のテスト対象アプリケーション (AUT) は 閉じられます。

### **モバイル アプリケーションのテスト時のトラブルシューティ ング**

#### **[アプリケーションの選択] ダイアログにモバイル デバイスが表示されない理由**

Silk Test がモバイル デバイスやエミュレータを認識できないと、**アプリケーションの選択** ダイアログの **モバイル** タブにはデバイスやエミュレータが表示されません。さらに、**アプリケーションの選択** ダイアロ グの **Web** タブにも、そのデバイスやエミュレータ上にインストールされているモバイル ブラウザーが表 示されません。

Silk Test が、次の何れかが原因でモバイル デバイスまたはエミュレータを認識していない可能性がありま す。

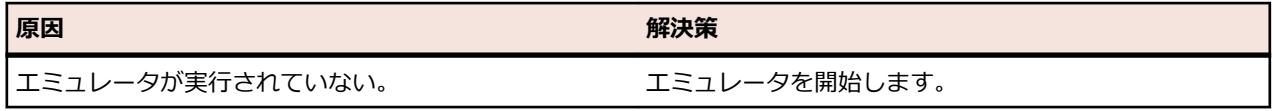

**注:** モバイル デバイスを開放すると、モバイル デバイス上のテスト対象アプリケーション (AUT) は 閉じられます。

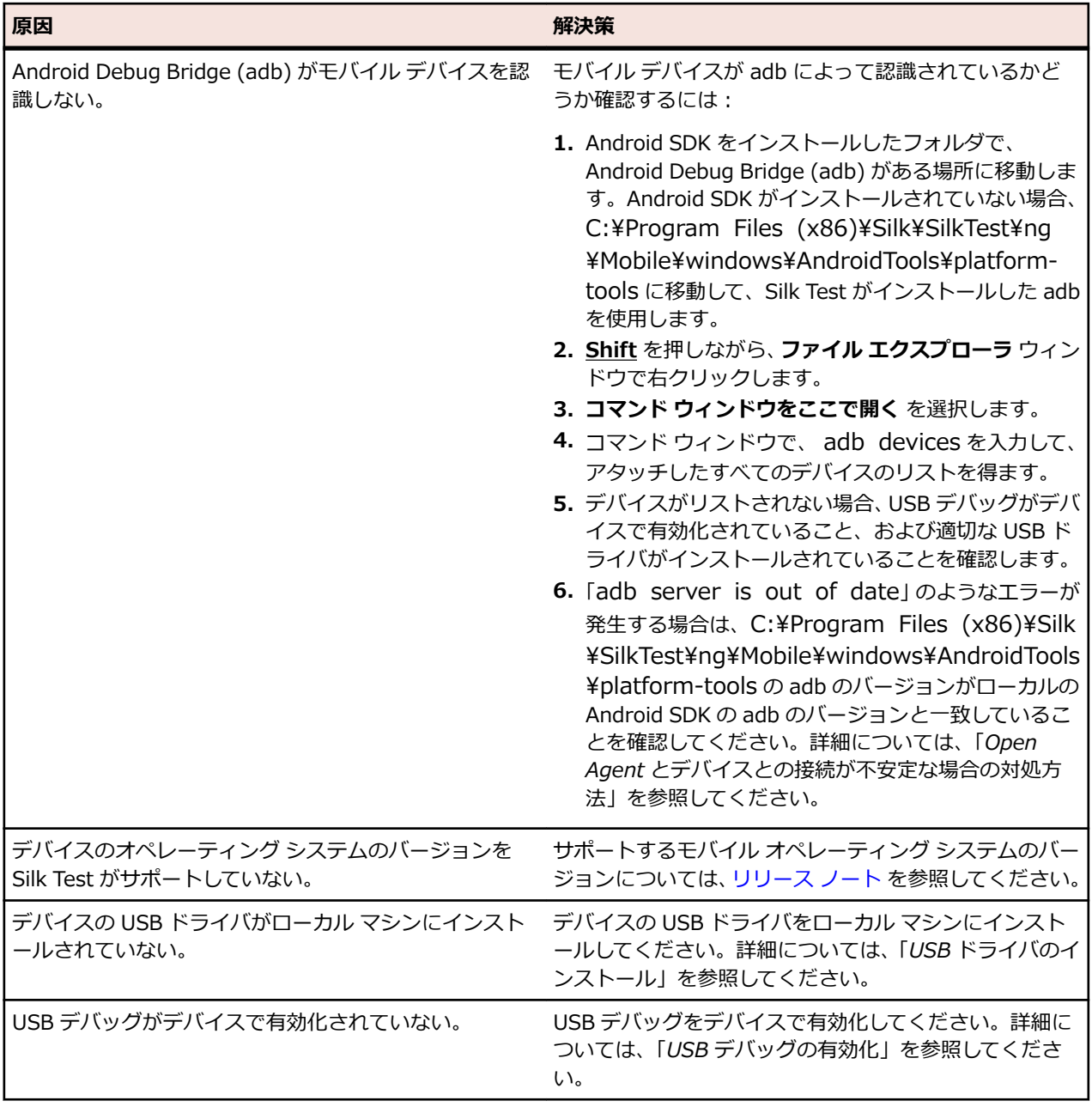

**注:** どの解決策を適用しても解決できない場合は、デバイスを再起動してみてください。

#### **URL に移動せずに Silk Test が Chrome for Android で URL を検索する理由**

アドレス バーに入力された URL を、Chrome for Android が検索として解釈する場合があります。回避策 として、URL に移動するコマンドをスクリプトに手動で追加できます。

#### **adb サーバーが正しく起動しない場合にすべきこと**

Android Debug Bridge (adb) サーバーが開始するとき、ローカル TCP ポート 5037 にバインドし、adb クライアントから送信されてくるコマンドをリッスンします。すべての adb クライアントは、ポート 5037 を使用して、adb サーバーと通信します。adb サーバーは、5555 から 5585 の範囲 (エミュレータ やデバイスで使用される範囲) で奇数のポートをスキャンしてエミュレータやデバイス インスタンスを探 します。adb はこれらのポートの変更を許しません。adb 開始中に問題が発生した場合、これらの範囲の ポートの 1 つが、他のプログラムによって既に使用されているかどうか確認します。

詳細については、*<http://developer.android.com/tools/help/adb.html>* を参照してください。

#### **Open Agent とデバイスとの接続が不安定な場合の対処方法**

Android SDK、または Android Debug Bridge (adb) を使用するその他のツールをインストールしている 場合、Silk Test が使用する adb サーバー以外のサーバーが実行中の可能性があります。バージョンの異な る adb サーバーが実行中の場合、Open Agent とデバイスとの接続が不安定になったり、接続できない場 合があります。

このようなバージョンの不一致によるエラーを避けるには、環境変数 *SILK\_ANDROID\_HOME* に Android SDK ディレクトリへのパス (C:\Users\<ユーザー>\AppData\Local\Android\android-sdk など) を 指定してください。Information Service が実行中の場合、Windows のサービス マネージャーを使用し て、Silk Test Information Service を再起動して更新した環境変数を適用する必要があります。環境変数 が設定されていない場合は、Silk Test は Silk Test に同梱されたバージョンの adb を使用します。

#### **エラー「メモリの割り当てに失敗しました:8」が発生する理由**

エミュレータを開始しているときに、システムが十分なメモリを割り当てることができない場合に、この エラーが表示されます。以下を行ってみてください。

- **1.** エミュレータのメモリ オプションの RAM サイズを下げる
- **2.** Intel HAXM の RAM サイズを下げる RAM サイズを下げるには、IntelHaxm.exe を再度実行して、 **Change** を選択します。
- **3. タスク マネージャ** を開き、十分なフリー メモリが利用可能かどうかを確認します。不足している場合、 プログラムを閉じてメモリを開放してください。

#### **iOS デバイスのテスト時に「Silk Test は指定したアプリを開始できません」というエラーが発生する理由**

| iOS デバイスがデベロッパ モードになっていない。<br>効化できます。<br>Xcode がインストールされている Mac にデバイスを<br>接続し、テストするアプリをデバイスで開始します。<br>• プロビジョニング プロファイルをデバイスに追加し<br>ます。<br>1. Xcode を開きます。<br>2. Window > Devices を選択します。<br>3. iOS デバイスを右クリックします。<br>4. Show Provisioning Profiles を選択します。<br>5. プロビジョニング プロファイルを追加します。<br>デバイスの iOS のバージョンを最近更新した。<br>1. Xcode を開きます。<br>2. Window > Devices を選択します。<br>3. Xcode がシンボル ファイルを処理するまで待機しま<br>す。<br>UI オートメーションが iOS デバイスで有効化されてい<br>1. 設定 > デベロッパ を選択します。<br>ない。<br>2. Enable UI Automation をオンにします。<br>Web インスペクタ が iOS デバイスで有効化されていな<br>1. 設定 > Safari > 詳細 をクリックします。<br>い (モバイル Web アプリケーションのテストの場合)。<br>2. Web インスペクタ をオンにします。 | 原因 | 解決策                       |
|----------------------------------------------------------------------------------------------------|----|---------------------------|
|                                                                                                    |    | 次の2種類の方法のいずれかで、デベロッパモードを有 |
|                                                                                                    |    |                           |
|                                                                                                    |    |                           |
|                                                                                                    |    |                           |
|                                                                                                    |    |                           |
|                                                                                                    |    |                           |

このエラーが発生する原因として、以下の理由が考えられます。

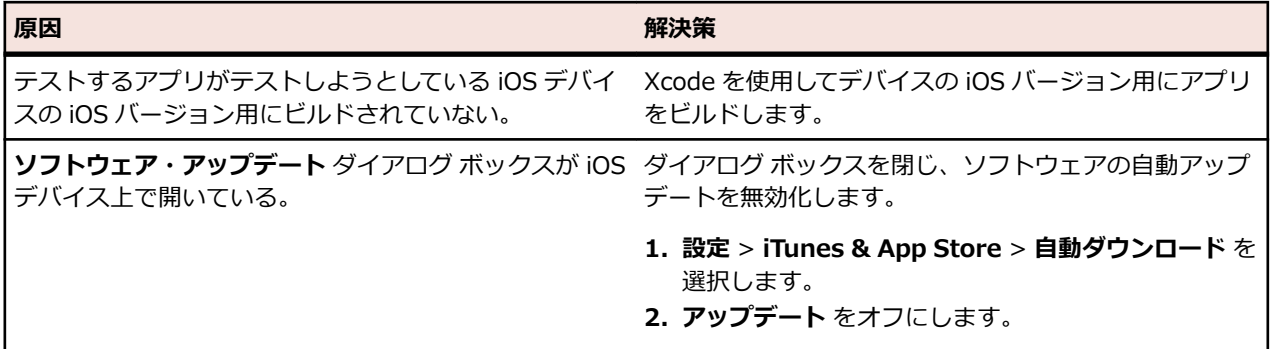

#### **Android デバイスの動的ハードウェア コントロールに戻るボタンだけが表示される理由**

テストの開始時に Android デバイスや Android エミュレータの画面がロックされると、デバイスやエミュ レータが動的ハードウェア コントロールに **戻る** ボタンだけを表示する場合があります。

この問題を解決するには、Open Agent を停止し、デバイスを再起動してから、デバイスの設定を画面のロ ックをしないように設定してください。

#### **Android デバイスまたはエミュレータにキーボードが表示されなくなる理由**

Unicode 文字列をサポートするために、Silk Test は標準キーボードをカスタム キーボードに置き換えま す。そして、テストの完了時に元のキーボードに戻します。テスト中にエラーが発生すると、カスタム キ ーボードが設定されたまま、元に戻らない場合があります。

この問題を解決するには、**設定** > **言語と入力** > **現在のキーボード** を開き、手動で元のキーボードに戻し てください。

#### **テスト中にデバイスが応答しなくなる理由**

テストの開始時に、デバイス、エミュレータ、シミュレータの画面がロックされると、Silk Test は画面の ロックを解除できず、デバイス、エミュレータ、シミュレータが操作に応答しなくなる場合があります。

この問題を解決するには、Open Agent を停止し、デバイスの設定を画面のロックをしないように設定し てください。

#### **Information Service を Mac にインストールできない理由**

システム環境設定の **セキュリティとプライバシー** で、**一般** タブの **ダウンロードしたアプリケーションの 実行許可** 設定が **Mac App Store と確認済みの開発元からのアプリケーションを許可**(デフォルト値)に 設定されている場合、Information Service セットアップを開いているときに次のエラー メッセージが表 示されます。

"SilkTestInformationService<バージョン>.pkg" は、開発元が未確認のため開けません。

この問題を解決するには、次のいずれかを行います。

- セットアップ ファイルを右クリックして、**開く** を選択します。警告メッセージが表示されても、ファイ ルを開くことができます。
- **ダウンロードしたアプリケーションの実行許可** 設定を **すべてのアプリケーションを許可** に設定しま す。
- ファイルを開いた後、システム環境設定の **セキュリティとプライバシー** の **一般** タブを開き、**このまま 開く** をクリックします。

#### **Android アプリの記録時に記録ウィンドウが真っ暗になる理由**

金融取引を処理するアプリなど、高レベルなセキュリティを必要とする Android アプリでは、Silk Test が アプリのキャプチャをできないようにするために、*[FLAG\\_SECURE](https://developer.android.com/reference/android/view/WindowManager.LayoutParams.html#FLAG_SECURE)* フラグが設定されている可能性があり ます。Silk Test は、記録時に Android デバイスのスクリーンショットやビデオを利用しますが、テストす る Android アプリにこのフラグが設定されていると、**記録中** ウィンドウにはデバイスの真っ黒な画面が表 示されます。Silk Test でこのようなアプリをテストするには、テスト中に FLAG\_SECURE フラグを設定 しないよう、アプリの開発チームに依頼してください。

#### **Android エミュレータでのテスト時に Silk Test がビデオを表示しない理由**

エミュレータがレンダリングにコンピュータのグラフィック カードを使用している場合、Silk Test のビデ オ キャプチャが機能しない場合があります。この問題を解決するには、ソフトウェアでグラフィックでエ ミュレートします。

- **1. Android Virtual Device Manager** を開きます。
- **2.** エミュレータの **Actions** 列の **Edit** をクリックします。
- **3. Virtual Device Configuration** ダイアログ **Emulated Performance** 領域で、リストから **Software** を選択します。

#### **クラウド環境でのテスト時に Silk Test がビデオを表示しない理由**

クラウド環境でテストする場合、必要なポートがオープンになっていないことなどが原因で、テストの記 録や再生時にビデオの表示が機能しない場合があります。

この問題を解決するには、infoservice.properties ファイルに WebDriver ホストの URL リストを指定し ます。このプロパティ ファイルについての詳細は、「*Silk Test Information Service プロパティの編集*」を 参照してください。infoservice.disableScreencastHosts オプションをファイルに追加し、次のように入 力します。

infoservice.disableScreencastHosts=<URL\_1>,<URL\_2>, ...

例:

infoservice.disableScreencastHosts=http://my-webdriver-server-url.com:80/wd/hub

ワイルドカードとしてアスタリスク(\*)を使用して、*\*my-webdriver-server-url.com* のような URL パ ターンを指定することができます。

この設定により、指定したホストでの記録と再生時に、Silk Test はビデオの代わりに連続したスクリーン ショットを表示するようになります。

#### **Xcode のインストール バージョンを変更する方法**

Xcode の最新版にアップグレードしてしまった場合など、使用している Xcode のバージョンを Silk Test がサポートしていない場合、iOS でテストする際にエラー メッセージが表示される場合があります。

インストールした Xcode のバージョンをサポートするバージョンで置換するには、サポートするバージョ ンの Xcode を *<https://developer.apple.com/download/more/>* からダウンロードし、サポートされてい ないバージョンをダウンロードしたバージョンで置換します。サポートする Xcode のバージョンについ ての情報は、『*[リリース](https://www.microfocus.com/documentation/silk-test/210/en/silktest-releasenotes-en.pdf) ノート*』を参照してください。

#### **Mac のディスクの空き容量がなくなった場合の対処**

Silk Test は iOS デバイスの自動化に Instruments を使用します。このツールは、/Library/Caches/ com.apple.dt.instruments ディレクトリに大きなログ ファイルを生成するため、Mac のディスクの空き 容量を圧迫している場合があります。この問題を解決するために、手動であるいは cron ジョブを使用し て、これらのログ ファイルを定期的に削除することを Micro Focus は推奨します。たとえば、毎日同じ時 間にファイルを削除するには、次の手順を実行します。

- **1.** ターミナルで「sudo crontab -e」を入力します。crontab を root として編集できるエディタが開き ます。
- **2.** 次の行を crontab に追加します。

0 2 1  $*$   $*$  find /Library/Caches/com.apple.dt.instruments -mtime  $+10$  -delete

**3.** crontab を保存します。

この例では、10 日より前のすべてのログ ファイルが、毎日午前 2 時にディレクトリから削除されます。

#### **エラー メッセージ「WebDriver エージェントにテスト用の署名ができません」によってテストが失敗す る理由**

物理 iOS デバイス上でテストを行う場合、通常このエラーは WebDriverAgent アプリのビルド プロセス 中に、プロビジョニング プロファイルでサインされていないか問題があったことを意味します。

デバイスが接続されている Mac マシンで次のコマンドを実行して、実際の問題を確認できます。

cd /Applications/Silk/Mobile/common/Appium/node\_modules/appium-xcuitest-driver xcodebuild -project WebDriverAgent.xcodeproj -scheme WebDriverAgentRunner -destination 'id=<udid>' test

/Applications/Silk/Mobile/common/Appium/node\_modules/appium-xcuitest-driver フォルダーに ある Resources フォルダーが存在し、そのフォルダーに WebDriverAgent.bundle ファイルがあることを 確認します。存在しない場合は、このフォルダーを作成し、空の WebDriverAgent.bundle ファイルを作 成します。たとえば、次のコマンドを実行します。

mkdir -p Resources/WebDriverAgent.bundle

#### **Developer Tools Access による他のプロセスの制御の要求を抑える方法**

iOS 上でテストの実行を開始すると、つぎのメッセージようなメッセージ ボックスが表示される場合があ ります。

Developer Tools Access は、デバッグを続けるためにほかのプロセスを制御する必要があります。 これを 許可するには、パスワードを入力してください。パスワードを入力して許可します。

このメッセージを抑制するには、ターミナルで次のコマンドを実行します。

sudo /usr/sbin/DevToolsSecurity --enable

#### **iPad 上のモバイル Web アプリケーションのテスト時に矩形領域がずれる理由**

iPad 上のモバイル Web アプリケーションのテスト時にコントロールを囲む矩形領域がずれている場合、 複数のブラウザー タブが開いており、タブ バーが表示されている場合があります。この問題を回避するに は、1 つを残して、ほかのすべてのタブを閉じてください。

#### **Silk Test のアップデート後にデバイス上でテストの記録と再生が動作しない理由**

Silk Test の新しいバージョンにアップデートすると、Silk Test の以前のバージョンでモバイル テスト用に 使用してきた物理モバイル デバイス上の Appium アプリも自動的にアップデートされます。何らかの理 由でこれらのアプリが自動的にアップデートされないと、そのデバイス上でテストの記録と再生が正常に 動作しない場合があります。

Silk Test のアップデート後に、Android デバイスでこのような問題が発生した場合は、次のアプリをデバ イスから手動でアンインストールしてください。

- Appium Android Input Manager
- Appium Settings
- io.appium.uiautomator2.server
- io.appium.uiautomator2.server.test
- Unlock

Silk Test のアップデート後に、iOS デバイスでこのような問題が発生した場合は、 WebDriverAgentRunner をデバイスから手動でアンインストールしてください。

#### **モバイル アプリケーションを記録できない理由**

Silk Test では、Appium を使ってモバイル アプリケーションをテストします。Appium でネットワーク プ ロキシ設定が設定されていると、Silk Test の記録を妨害する場合があります。モバイル デバイスまたはエ ミュレータのネットワーク プロキシ設定を無効にしてみてください。

#### <span id="page-38-0"></span>**Android デバイス上でテストを実行できない理由**

一部の Android デバイスでは、Silk Test などを使ったデバイス上のモバイル アプリケーションのテストが できないよう、あらかじめ設定されている場合があります。たとえば、Xiaomi Mi Mix 2 の前提条件は他の デバイスと同様ですが、さらに次の設定が必要になります。Xiaomi Mi Mix 2 でテストを実行する前に、次 の手順を実行してください。

- **1.** デバイスの開発者モードを有効にします。
- **2. 設定** > **その他の設定** > **開発者向けオプション** に移動します。
- **3. USB デバッグ** を有効にします。
- **4. スリープモードにしない** を有効にします。
- **5. USB 経由でインストールする** を有効にします。
- **6. USB デバッグ** を有効にします。
- **7. MIUI の最適化をオンにする** を無効にします。

#### **iOS13 上でのハイブリッド アプリのテスト実行が iOS 12 に比べて遅くなった理由**

iOS 13 以降では UIWebView コントロールが廃止されたため、テスト結果が不安定になりました。 UIWebView を WKWebView に移行してください。

## **テストの再生に Chrome for Android を使用する方法**

デフォルトでは、**ブラウザーの選択** ダイアログ ボックスを使用して、再生に使用するブラウザーを選択で きます。

スクリプトをコマンド ラインや CI サーバーから実行する場合は、スクリプトのアプリケーション構成で 接続文字列を指定できます。アプリケーション構成で指定したブラウザーを上書きするには、 silktest.configurationName 環境変数を使用します。

BrowserApplication クラスの browsertype プロパティを使用して、再生に使用するブラウザーの種類を 設定することもできます。ただし、browsertype は Chrome for Android の明示的な値を含みません。

テストを再生するブラウザーとして Chrome for Android を使用するように指定するには、browsertype に *GoogleChrome* を設定し、Android をプラットフォームとして指定します。Android が指定されると、 デスクトップ マシン上の Google Chrome の代わりに Chrome for Android を使用して、Silk Test はテス トを実行します。

#### **使用例**

次のサンプル コードは、silktest.configurationName を使用して Nexus 7 上の Chrome for Android を使用するテストの基本状態を設定する方法を示しています。

**SET** 

silktest.configurationName="platformName=Android;deviceName=Nexus 7;host=10.0.0.1 - Chrome"

次の Java のサンプル コードは、browsertype を使用して Chrome for Android を使用 するテストの基本状態を設定する方法を示しています。

BrowserBaseState baseState = new BrowserBaseState(BrowserType.GoogleChrome, "demo.borland.com/ InsuranceWebExtJS/"); baseState.setConnectionString("platformName=Android"); baseState.execute(desktop);

*モバイル アプリケーションのテスト* | **39**

## <span id="page-39-0"></span>**モバイル Web アプリケーションのテストにおける制限事項**

モバイル ブラウザ上でのテストの再生とロケーターの記録のサポートは、サポートされている他のブラウ ザほど完全なものではありません。モバイル Web アプリケーションに対するテストの再生とロケーター の記録の既知の制限事項を以下に示します。

- 次のクラス、インターフェイス、メソッド、プロパティは、モバイル Web アプリケーションでは現時 点ではサポートされません。
	- BrowserApplication クラス。
		- CloseOtherTabs メソッド
		- CloseTab メソッド
		- ExistsTab メソッド
		- GetActiveTab メソッド
		- GetSelectedTab メソッド
		- GetSelectedTabIndex メソッド
		- GetSelectedTabName メソッド
		- GetTabCount メソッド
		- ImageClick メソッド
		- OpenTab メソッド
		- SelectTab メソッド
	- DomElement クラス。
		- DomDoubleClick メソッド
		- DomMouseMove メソッド
		- GetDomAttributeList メソッド
	- IKeyable インターフェイス。
		- PressKeys メソッド
		- ReleaseKeys メソッド
- Silk Test は、iOS 上の Apple Safari を使用した HTML フレームおよび iframe のテストをサポートし ません(HTML フレームおよび iframe 上のテキスト解決を含む)。

テキスト解決は次のメソッドを含みます。

- TextCapture
- TextClick
- TextExists
- TextRectangle
- 横固定モードでの記録はシステム バーに仮想ボタンを含むエミュレータに対してサポートされません。 このようなエミュレータは、回転を正しく検出せずに、横固定モードのシステム バーを画面の下部では なく画面の右側に配置します。ただし、このようなエミュレータは縦固定モードで記録することができ ます。
- モバイル アプリケーションに対する XPath 式では、HTML DOM の HTML 属性だけがサポートされま す。Silk Test は、XPath 式のプロパティをサポートしません。
- Android 上でのモバイル Web アプリケーションのテストでは、Silk Test は、拡大縮小をサポートしま せん。
- BrowserWindow クラスの以下の JavaScript 警告処理メソッドが、Original Android Stock (AOSP) ブラウザー上でのテストでは機能しません。
	- AcceptAlert メソッド
	- DismissAlert メソッド
- <span id="page-40-0"></span>• GetAlertText メソッド
- IsAlertPresent メソッド
- 任意の時点で、Mac に接続されている複数の物理 iOS デバイス上でテストできますが、iOS シミュレー タは Mac 上で実行している 1 つに対してのみテストできます。
- モバイル Web アプリケーションのテストを開始する前に、ブラウザーのタブが開いていないことを確 認してください。
	- **ヒント:** iPad 上で Apple Safari のタブを無効に出来ます。**設定** > **Safari** を選択して、**タブバーを 表示** をオフにすると無効になります。
- モバイル Web アプリケーションのテスト中に、ブラウザーのタブは 1 つだけ開くことができます。
- Silk Test は、ネイティブ モバイル アプリケーションによって開かれたモバイル Web アプリケーショ ンのテストをサポートしません。
- iOS 上での Web アプリケーションおよびハイブリッド アプリケーションのテストには、iOS 11 以降の バージョンが必要です。

## **ネイティブ モバイル アプリケーションのテストにおける制限 事項**

ネイティブ モバイル アプリケーションに対するテストの再生とロケーターの記録の既知の制限事項は次 の通りです。

- 次のクラス、インターフェイス、メソッド、プロパティは、ネイティブ モバイル アプリケーションで は現時点ではサポートされません。
	- IKeyable インターフェイス。
		- PressKeys メソッド
		- ReleaseKeys メソッド
	- MobileDevice クラス。
		- iOS 上でのネイティブ モバイル アプリケーションのテスト時に、SetLocation メソッドはサポー トされません。
		- Android 6.0 より前のバージョンの Android 上でのネイティブ モバイル アプリケーションのテ スト時に、SetLocation メソッドを使用する場合は、**擬似ロケーションを許可** を有効にする必要 があります。設定は、Android デバイスまたはエミュレータの設定を開き、**開発者向けオプショ ン** をタップします。
		- Android 6.0 以降上でのネイティブ モバイル アプリケーションのテスト時に、SetLocation メソ ッドを使用する場合は、**Appium Settings** をアプリとして設定する必要があります。設定は、 Android デバイスまたはエミュレータの設定を開き、**開発者向けオプション** > **仮の現在地情報ア プリを選択** をタップします。そして、**Appium Settings** を選択します。

**注: Appium Settings** という項目は、Android デバイスまたはエミュレータ上の Appium でテストを既に実行した場合にのみ表示されます。

- iOS 上でのテスト時に、XCUIElementTypeSwitch クラスの getValue メソッドがチェック状態に応じ て、文字列 0、1 ではなく、文字列 false、true を返します。
- 横固定モードでの記録はシステム バーに仮想ボタンを持つ Android エミュレータではサポートされま せん。このようなエミュレータは、回転を正しく検出せずに、横固定モードのシステム バーを画面の下 部ではなく画面の右側に配置します。ただし、このようなエミュレータは縦固定モードで記録すること ができます。
- モバイル アプリケーションに対する XPath 式では、HTML DOM の HTML 属性だけがサポートされま す。Silk Test は、XPath 式のプロパティをサポートしません。
- 任意の時点で、Mac に接続されている複数の物理 iOS デバイス上でテストできますが、iOS シミュレー タは Mac 上で実行している 1 つに対してのみテストできます。Silk Test 17.5 Hotfix 1 以降を使用し た場合、iOS 上のモバイル アプリケーションをテストするために、Mac 上で複数のユーザー セッショ ンを使用する必要はありません。

• Silk Test は、Android と iOS の両方とも、ネイティブ モバイル アプリケーションのテスト時にテキス ト解決をサポートしません。

テキスト解決は次のメソッドを含みます。

- TextCapture
- TextClick
- TextExists
- TextRectangle
- Silk Test は、複数の Web ビューを持つネイティブ モバイル アプリケーションのテストをサポートし ません。
- iOS 上でのテスト時に、isVisible プロパティの状態は、要素が非表示であったとしても常に true にな ります。
- iOS 上でのテスト時に、複数のステップを持つスワイプ操作は、あるポイントへスワイプし、マウス ポ インタをリリースした後、次のポイントへスワイプします。iOS の以前のバージョンでは、この操作は スワイプ間でマウス ポインタをリリースしません。
- iOS 上でのテスト時に、Silk Test はピンチ以外のマルチタッチ操作をサポートしません。
- iOS 上でのテスト時に、Silk Test は PinchIn メソッドをサポートしません。
- iOS 上でのテスト時に、警告ダイアログ ボックスに対して承認と解除のみを行えます。**キャンセル** ボタ ンは利用できないため、Silk Test はダイアログを解除できません。デフォルトの操作はダイアログの承 認です。
- Android 上でのテスト時に、Silk Test は *[Animation](https://developer.android.com/reference/android/view/animation/Animation.html)* クラスのコントロールに対する自動同期を行いま せん。
- Android 上でのトーストのテスト時には、次の制限事項があります。
	- 記録時に、トースト用の矩形領域は、トーストの実際の位置とは関係なく、Silk Test の **記録** ウィン ドウの下部に表示されます。
	- 記録時と再生時に、トーストがすぐに表示された場合でも、Silk Test によるトーストの検出に、常 に 5 秒間かかります。
- iOS 上でのテスト時に、Silk Test は UIView.animate 関数または UIView.animateWithDuration 関数 を呼び出すコントロールに対する自動同期を行いません。

```
アプリケーション デリゲートでアニメーションの速度を速くすることで、問題が回避できる可能性があ
ります。
```
func application(application: UIApplication, didFinishLaunchingWithOptions launchOptions: [NSObject: AnyObject]?) -> Bool {

```
 //...
if NSProcessInfo.processInfo().environment["automationName"] == "Silk Test" \{ // Speed animations up (recommended)
  window!.layer.speed = 100;
 }
```

```
}
```
このようなアニメーションを完全に無効にすることは、アプリケーションの挙動が変わってしまう可能 性があるため、Micro Focus では推奨していません。しかし、アニメーションの速度を速めても同期問 題が解決できない場合は、次のようにしてアプリケーション デリゲートでアニメーションを完全に無効 化することもできます。

func application(application: UIApplication, didFinishLaunchingWithOptions launchOptions: [NSObject: AnyObject]?) -> Bool {

```
 //...
 if NSProcessInfo.processInfo().environment["automationName"] == "Silk Test" {
   UIView.setAnimationsEnabled(false)
```

$$
\rightarrow \quad \}
$$

• iOS 上でのテスト時には、さらに次の制限事項があります。

- <span id="page-42-0"></span>• テストの記録および再生時にパフォーマンスの低下を感じる場合があります。
- iOS の内部的な変更の影響で一部のコントロールのロケーターが変ったため、既存のテストが動作し ない場合があります。
- フォーカスを持たないテキスト フィールドが、テキスト フィールドとして解決されない場合があり ます。テキスト フィールドを正しく解決するために、操作する前にテキスト フィールドのクリック などを実行して、テキスト フィールドにフォーカスを移してください。

## **モバイル Web サイトでのオブジェクトのクリック**

自動テストの記録と再生中にオブジェクトをクリックするとき、モバイル Web サイトではデスクトップ Web サイトと比較して、次のような困難があります。

- 拡大/縮小率やデバイス ピクセル比が異なる
- さまざまなモバイル デバイスによって画面サイズが異なる
- モバイル デバイス間でのフォントとグラフィックサイズが異なる (通常、デスクトップ ブラウザの Web サイトよりも小さい)。
- さまざまなモバイルデバイスによってピクセル サイズと解像度が異なる

Silk Test は、このような困難をものともせずに、モバイル Web サイトの適切なオブジェクトをクリック できます。

モバイル デバイスでテストを記録するときに、Silk Test は Click の記録時に座標を記録しません。ただし、 クロス ブラウザ テストの場合、再生中に座標が許されています。また、Click に座標を手動で追加するこ ともできます。Silk Test は、これらの座標をオブジェクトの HTML 座標として解釈します。モバイル デバ イスのテストの再生時に BrowserWindow の内側の適切なオブジェクトをクリックするために、Silk Test はオブジェクトの HTML 座標に現在の拡大/縮小率を適用します。デバイスのピクセル座標は、オブジェク トの HTML 座標に現在の拡大/縮小率をかけた座標です。

モバイル Web サイトの現在表示されている領域にオブジェクトが表示されていない場合、Silk Test は Web サイトの適切な位置にスクロールします。

**例**

HTML ページで 100 x 20 ピクセルの固定サイズの DomButton をテストするコードを 以下に示します。

異なるモバイル デバイスまたは異なる拡大/縮小率で再生すると、たとえば DomButton は、デバイス画面上では実際は 10 ピクセルの幅かもしれません。しかし、 現在の拡大/縮小率の影響は受けず、上記のコードを使用したときに Silk Test は要素の 中央をクリックします。これは、Silk Test が座標を HTML 座標として解釈し、現在の拡 大/縮小率を適用するためです。

### **既存のモバイル Web テストの使用方法**

Silk Test 17.0 以降では、モバイル Web テストの扱いが、前のバージョンの Silk Test とは異なります。 この変更により、以前のモバイル Web テストが Silk Test 17.0 以降では動作しなくなる可能性がありま す。このトピックでは、Silk Test 17.0 で行われた変更について説明し、既存のモバイル Web テストを Silk Test 17.0 以降で使用できるように変更する方法を説明します。

Silk Test 17.0 でモバイル Web テストに対して行われた変更は、以下の通りです。

- Silk Test の以前のバージョンでは、Windows マシンに USB で接続された iOS デバイスをテストする ことができました。Silk Test 17.0 以降では、OS X マシン(Mac)に接続された iOS デバイスに対して のみテストすることができます。
- 以前のバージョンの Silk Test を使用して Android デバイス上のモバイル Web アプリケーションをテ ストしていた場合、Silk Test 17.0 以降で Web アプリケーションをテストするには、Android デバイス

<span id="page-43-0"></span>のプロキシ設定を手動で削除する必要があります。Silk Test 17.0 以降では、プロキシは使用しません。 プロキシが設定されていると、「プロキシ サーバーに接続できません」というメッセージがデバイスに 表示されます。

### **Information Service との HTTPS 接続に使用する証明書 の置換**

Silk Test と Information Service 間でセキュアな HTTPS 接続を使用する場合、次の自己署名証明書ファ イルが使用されます。

- keystore 証明書ファイルは、Information Service HTTPS サーバーで使用されます。
- 次の証明書ファイルは、Silk Test クライアントを実行するマシンで使用されます。
	- cacerts
	- cacerts.p12
	- cacerts.pem

OpenSSL と Java keytool 実行可能ファイルを使って、これらのファイルをユーザー独自の証明書ファイ ルで置き換えることができます。

- **1.** 使用するマシン上に OpenSSL と JDK がインストールされていることを確認してください。
- **2.** JDK インストール フォルダーの bin フォルダーにある Java keytool 実行可能ファイルを実行します。
- **3.** Information Service HTTPS サーバー上で、秘密キーと公開キーのペアを秘密 keystore ファイルに作 成します。

keytool -genkey -alias jetty -keyalg RSA -keypass Borland -storepass Borland -keystore keystore -validity 1095

- **4.** プロンプトの指示に従い、氏名を入力し、ホストにはワイルドカード \* を入力します。
- **5.** 秘密 keystore ファイルから、server.cer という名前のテンポラリ証明書ファイルに情報をエクスポー トします。

keytool -export -alias jetty -storepass Borland -file server.cer -keystore keystore

このテンポラリ証明書ファイルは、Silk Test クライアントを実行するマシン用の証明書ファイルを生成 するために必要になります。

**6.** server.cer ファイルから、cacerts という名前の証明書ファイルを作成します。

keytool -import -v -trustcacerts -alias jetty -file server.cer -keystore cacerts -keypass Borland -storepass Borland

**7.** cacerts ファイルから、cacerts.p12 という名前のテンポラリ証明書ファイルに情報をインポートしま す。

keytool -importkeystore -srckeystore cacerts -destkeystore cacerts.p12 -srcstoretype JKS -deststoretype PKCS12 -srcstorepass Borland -deststorepass Borland

**8.** テンポラリ証明書ファイル cacerts.p12 から、PKCS12 キーストア形式の公開キーストア ファイル cacerts.pem を作成します。

openssl pkcs12 -in cacerts.p12 -out cacerts.pem -cacerts -nokeys

- **9.** ファイル (keystore、cacerts、cacerts.p12、cacerts.pem) を設定フォルダーにコピーします。
	- Windows マシンの場合、%PROGRAMDATA%¥Silk¥SilkTest¥conf にファイルをコピーします (C: ¥ProgramData¥Silk¥SilkTest¥conf など)。
	- macOS の場合、~/.silk/silktest/conf/ にファイルをコピーします。

## **索引**

#### **記号** 既存のスクリプトの実行 iOS 9.3 [24](#page-23-0) 機能 iOS [22](#page-21-0) セキュアな接続 Information Service [22](#page-21-0) 接続文字列 モバイル デバイス [28](#page-27-0) 前提条件 Android、ネイティブ モバイル アプリケーション [4](#page-3-0) Android、モバイル Web アプリケーション [4](#page-3-0) iOS、ネイティブ モバイル アプリケーション [12](#page-11-0) iOS、モバイル Web アプリケーション [12](#page-11-0) モバイル Web アプリケーション Android、前提条件 [4](#page-3-0) iOS、前提条件 [12](#page-11-0) 制限事項 [40](#page-39-0)

#### **A**

Android モバイル Web アプリケーション、前提条件 [4](#page-3-0) モバイル ネイティブ アプリケーション、前提条件 [4](#page-3-0) USB デバッグの有効化 [7](#page-6-0) USB ドライバのインストール [6](#page-5-0) エミュレータを設定する [8](#page-7-0) 推奨設定 [7](#page-6-0) テスト [4](#page-3-0) デバイスの開放 [32](#page-31-0) デバイスの開放、記録 [32](#page-31-0) デバイスの開放、再生 [33](#page-32-0) トラブルシューティング [33](#page-32-0) ハイブリッド アプリケーション [5](#page-4-0) 並列テスト、テスト済みの構成 [9](#page-8-0) Android エミュレータ 設定 [8](#page-7-0) Apple Safari Information Service、インストール [18](#page-17-0), [23](#page-22-0) Apple Safari のテスト Information Service、インストール [18](#page-17-0)

### **C**

Chrome for Android ブラウザの種類、設定 [39](#page-38-0) Configuration Assistant 自動サイン [19](#page-18-0)

### **H**

**HTTPS** 証明書、置換 [44](#page-43-0) Information Service [22](#page-21-0) 証明書、UFT Mobile [27](#page-26-0)

### **I**

Information Service 証明書、置換 [44](#page-43-0) 編集 [22](#page-21-0) HTTPS [22](#page-21-0) Mac、インストール [18](#page-17-0), [23](#page-22-0) iOS

テスト、デベロッパ アカウントなし [21](#page-20-0) デバイス、準備 [17](#page-16-0) モバイル Web アプリケーション、前提条件 [12](#page-11-0) モバイル ネイティブ アプリケーション、前提条件 [12](#page-11-0) Information Service、インストール [18,](#page-17-0) [23](#page-22-0) Mac、準備 [19](#page-18-0) Web アプリ、シミュレータ [15](#page-14-0) Web アプリ、テスト [15](#page-14-0) アプリ、テストの準備 [17](#page-16-0) 推奨設定 [23](#page-22-0) テスト [11](#page-10-0) デバイスの開放 [32](#page-31-0) デバイスの開放、記録 [32](#page-31-0) デバイスの開放、再生 [33](#page-32-0) ネイティブ アプリ、シミュレータ [14](#page-13-0) ネイティブ アプリ、テスト [13](#page-12-0) ハイブリッド アプリケーション [16](#page-15-0) iOS 9.3 既存のスクリプト、実行 [24](#page-23-0)

### **M**

Mac Information Service、インストール [18,](#page-17-0) [23](#page-22-0)

### **S**

Sauce Labs 有効化 [26](#page-25-0) Silk Central Sauce Labs、有効化 [26](#page-25-0) UFT Mobile、有効化 [25](#page-24-0)

### **U**

UFT Mobile 証明書、インストール [27](#page-26-0) 有効化、Silk Central [25](#page-24-0) USB ドライバのインストール Android [6](#page-5-0)

### **X**

xBrowser Chrome for Android、設定 [39](#page-38-0)

### **あ**

アプリのアップロード Mac<sub>[4](#page-3-0)</sub>

### **い**

インストール Information Service、Mac [18,](#page-17-0) [23](#page-22-0)

### **え**

エミュレータ 定義、再生 [24](#page-23-0) テスト [4](#page-3-0)

### **き**

記録 画像が表示されない [33](#page-32-0) デバイスの開放 [32](#page-31-0) モバイル アプリケーション [24](#page-23-0)

### **く**

クリック モバイル Web [43](#page-42-0) クロス ブラウザ テスト リモート ロケーション、追加 [26](#page-25-0)

### **さ**

再生 デバイスの開放 [33](#page-32-0) デバイスの選択 [24](#page-23-0)

### **し**

シミュレータ 定義、再生 [24](#page-23-0) テスト [13](#page-12-0) ネイティブ アプリ、テスト [14](#page-13-0) モバイル Web アプリケーション、テスト [15](#page-14-0) 証明書 置換、Information Service [44](#page-43-0) インストール、UFT Mobile [27](#page-26-0)

### **す**

スクリーンキャスト 機能しない [33](#page-32-0)

### **せ**

制限事項 ネイティブ モバイル アプリケーション [41](#page-40-0) モバイル Web アプリケーション [40](#page-39-0)

### **て**

デバイスが接続されていません モバイル [33](#page-32-0) デバイスの開放 記録 [32](#page-31-0) 再生 [33](#page-32-0) モバイル テスト [32](#page-31-0)

### **と**

トラブルシューティング モバイル [33](#page-32-0)

### **ね**

ネイティブ モバイル アプリケーション Android、前提条件 [4](#page-3-0) iOS、前提条件 [12](#page-11-0) 制限事項 [41](#page-40-0)

### **は**

ハイブリッド アプリケーション Android [5](#page-4-0) iOS [16](#page-15-0) パスワード UFT Mobile、変更 [28](#page-27-0) パスワードの編集 UFT Mobile [28](#page-27-0)

### **ひ**

ビデオ 表示されない [33](#page-32-0)

### **ふ**

ブラウザの種類 Chrome for Android、設定 [39](#page-38-0)

### **へ**

並列テスト テスト済みの構成、Android [9](#page-8-0) 編集 リモート ロケーション [26](#page-25-0)

### **も**

モバイル トラブルシューティング [33](#page-32-0) モバイル Web iOS [15](#page-14-0) 既存のテスト [43](#page-42-0) クリック [43](#page-42-0) モバイル アプリケーション 記録 [24](#page-23-0) テスト [4](#page-3-0) モバイル テスト デバイス ネイティブ アプリ、iOS [13](#page-12-0) モバイル デバイス 操作する [32](#page-31-0) 定義、再生 [24](#page-23-0) に対して操作を実行する [32](#page-31-0) モバイル ネイティブ アプリケーション 制限事項 [41](#page-40-0) モバイル ブラウザ 制限事項 [40](#page-39-0) モバイル テスト 接続文字列 [28](#page-27-0) Android [4](#page-3-0) iOS [11](#page-10-0) Web アプリ、iOS [15](#page-14-0)

Web アプリ、iOS シミュレータ [15](#page-14-0) 概要 [4](#page-3-0) デバイスの開放 [32](#page-31-0) ネイティブ アプリ、iOS シミュレータ [14](#page-13-0) リモート ロケーション、追加 [26](#page-25-0) モバイル デバイスの設定 再生 [24](#page-23-0) モバイルの記録

について [24](#page-23-0)

### **り**

リモート ロケーション 追加 [26](#page-25-0) 編集 [26](#page-25-0)